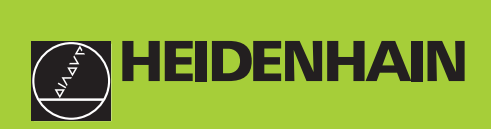

# **Manuale d'esercizio**

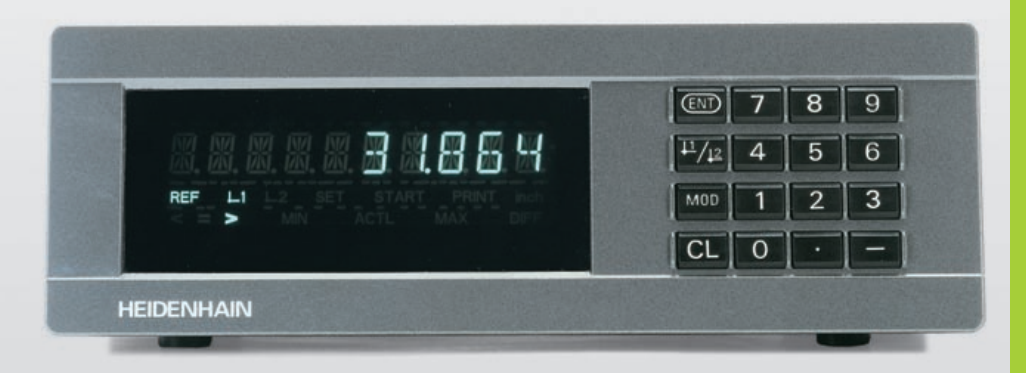

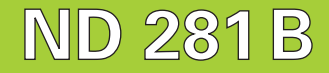

**Visualizzatori di quote**

**11/2000**

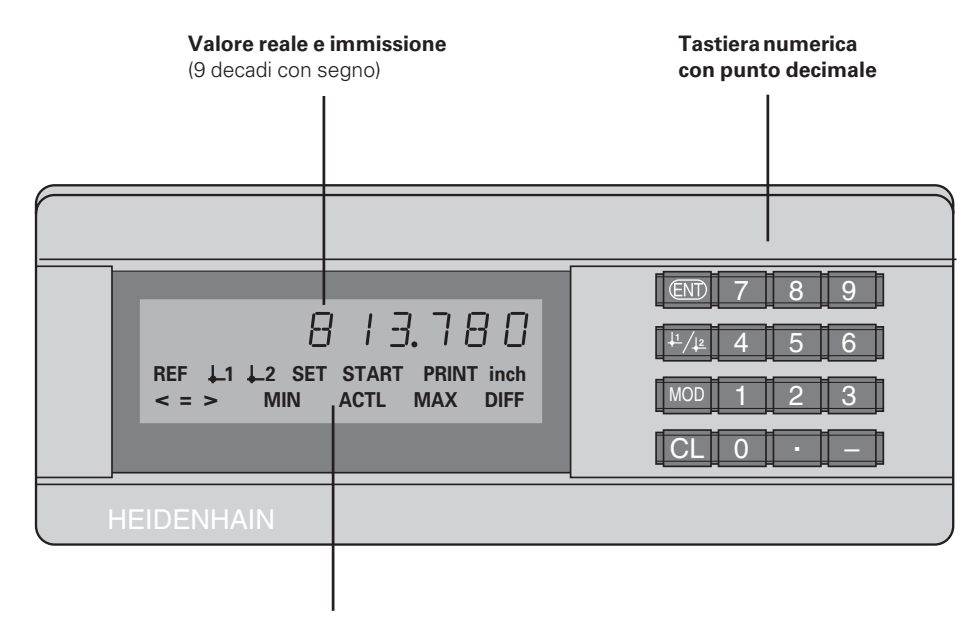

**Indicazione di stato con campi luminosi**

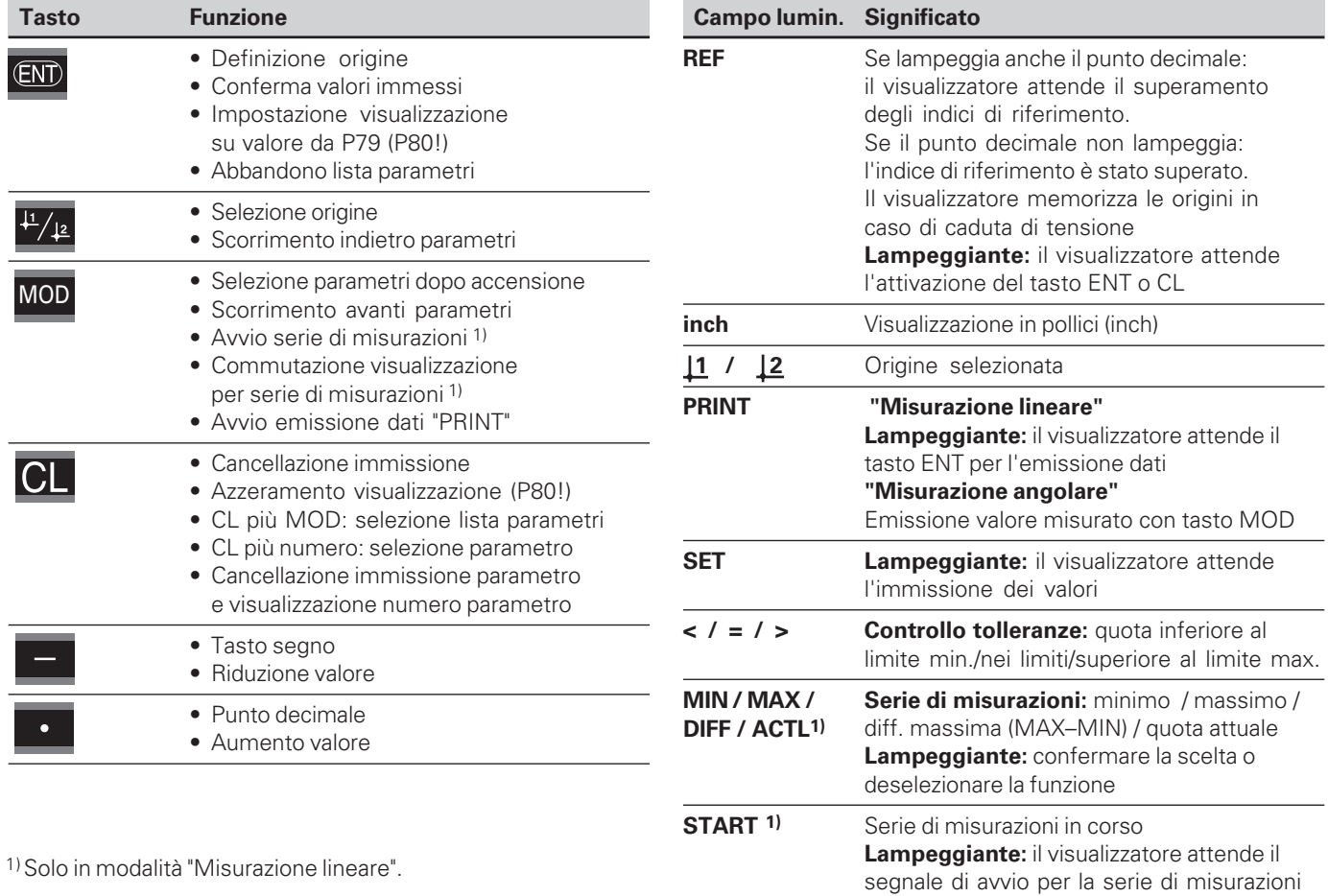

**3**

#### **Standard di fornitura ND 281 B**

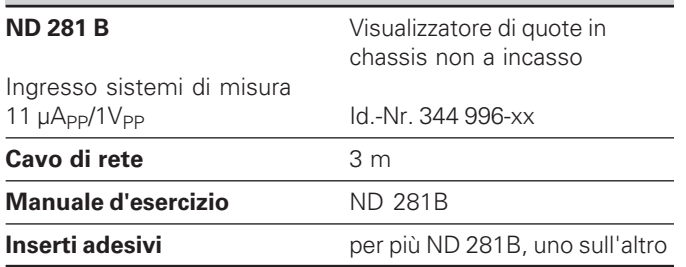

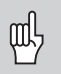

Il presente manuale è valido per il visualizzatore di quote ND 281 B dalla versione software

 **349 797-01**

La versione del software è riportata sull'etichetta sul lato posteriore dello chassis.

## **Indice**

## Lavorare con il visualizzatore di quote Messa in funzione, dati tecnici

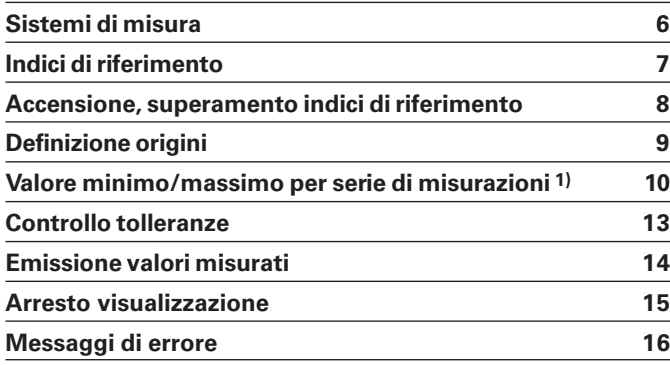

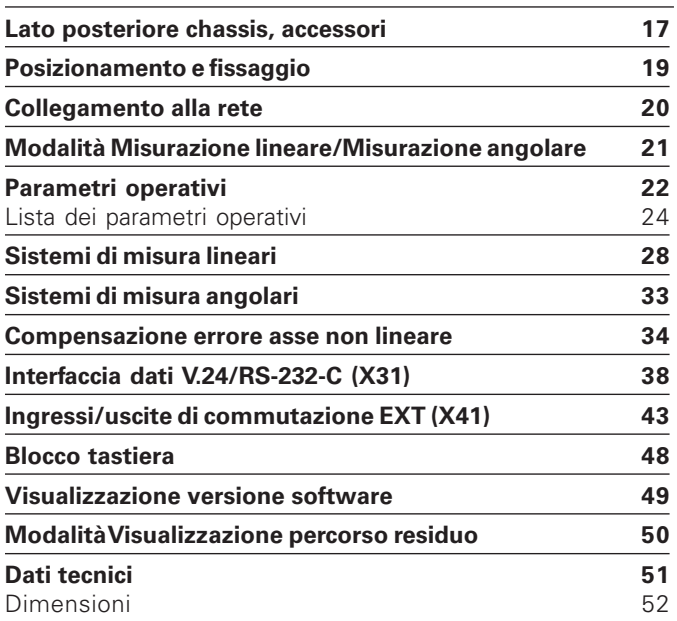

#### <span id="page-5-0"></span>**Sistemi di misura di posizione**

Il visualizzatore di quote ND 281 B è concepito per il collegamento di sistemi di misura lineari e angolari con segnali sinusoidali.

HEIDENHAIN predispone di fabbrica i visualizzatori di quote in modalità "Visualizzazione per misurazione lineare".

La modalità "Visualizzazione per misurazione lineare/angolare" può essere commutata con il numero codice **415263** (vedi "Modalità Misurazione lineare/Misurazione angolare").

Sul retro del visualizzatore di quote sono presenti due prese per il collegamento degli strumenti di misura: X1 per strumenti con segnali in corrente sinusoidali 11µA<sub>pp</sub> e X2 per segnali in tensione sinusoidali  $1V_{PP}$ .

HEIDENHAIN attiva come predisposizione di fabbrica il collegamento sistema di misura X1 per segnali in corrente sinusoidali 11uA<sub>pp.</sub>

Con il parametro P02 è possibile attivare l'ingresso per sistemi di misura che si desidera utilizzare (vedi "Parametri operativi").

#### <span id="page-6-0"></span>**Indici di riferimento**

I tastatori di misura MT sono dotati di **un** indice di riferimento. Altri sistemi di misura lineari o angolari possono essere dotati di uno o più indici di riferimento, in particolare anche "a distanza codificata".

In caso di caduta di tensione si perde l'assegnazione tra la posizione dello strumento di misura e il valore di posizione visualizzato. Dopo l'accensione è possibile ripristinare senza alcun problema tale assegnazione utilizzando gli indici di riferimento del sistema di misura e l'indicazione REF del visualizzatore di quote.

Al superamento degli indici di riferimento viene generato un segnale che contraddistingue tale posizione della riga quale origine. Nello stesso tempo il visualizzatore ripristina l'assegnazione tra posizione del sistema di misura e valori visualizzati, definiti per ultimi.

Per sistemi di misura lineari con indici di riferimento **a distanza codificata** è sufficiente una traslazione di max. 20 mm (con passo di divisione di 20 µm), per i sistemi di misura angolari di 10° o 20° a seconda della versione.

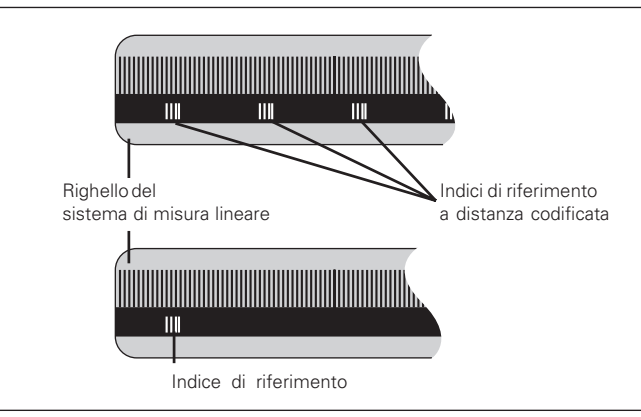

Indici di riferimento dei sistemi di misura lineari

#### <span id="page-7-0"></span>**Accensione, superamento indici di riferimento Modo di funzionamento REF**

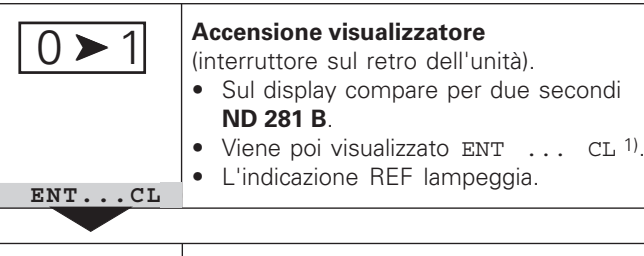

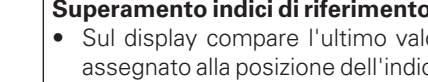

#### **Superamento indici di riferimento**

- Sul display compare l'ultimo valore assegnato alla posizione dell'indice di riferimento.
- L'indicazione REF è accesa.
- Il punto decimale lampeggia.

**Superamento indice di riferimento** Traslare fino alla visualizzazione del conteggio e finché il punto decimale cessa di lampeggiare. Il visualizzatore è pronto al funzionamento.

Per funzioni di automazione è possibile disabilitare il superamento degli indici di riferimento e la visualizzazione ENT ... CL tramite il parametro P82.

Se gli indici di riferimento sono stati superati, il visualizzatore si trova in modalità REF: esso memorizza contro cadute di tensione l'ultima assegnazione stabilita tra posizione del tastatore di misura e valore visualizzato.

1) Premere il tasto CL, se **non** si desidera superare gli indici di riferimento. In presenza di cadute di tensione o interruzioni di rete l'assegnazione tra posizione del tastatore di misura e valore visualizzato andrà in tal caso persa.

 **5 , 6 9 7**

 $(EN)$ 

⇔

# Definizione origini **Definizione origini**

#### <span id="page-8-0"></span>**Definizione origini**

Con la definizione origine si assegna ad una determinata posizione il relativo valore da visualizzare. Sui visualizzatori della serie ND 200 possono essere impostate due origini indipendenti.

- L'origine può essere impostata mediante
- immissione di un valore numerico oppure
- conferma di un valore di un parametro operativo (vedi P79, P80) oppure
- un segnale esterno.

 $\frac{\mu}{2}$ 

**Selezionare l'origine** 1 o 2**.**

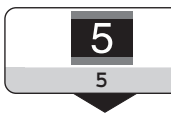

**Inserire il valore numerico**, ad es. 5. **5 Inserire il valo**<br> **SET lampeggia** 

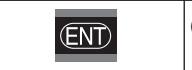

**Confermare il valore** immesso.

Le due origini possono venire commutate a piacere. L'origine 2 può essere utilizzata ad es. per lavorare con quote incrementali.

Ritornando all'origine 1, il visualizzatore indica di nuovo la posizione reale dello strumento di misura.

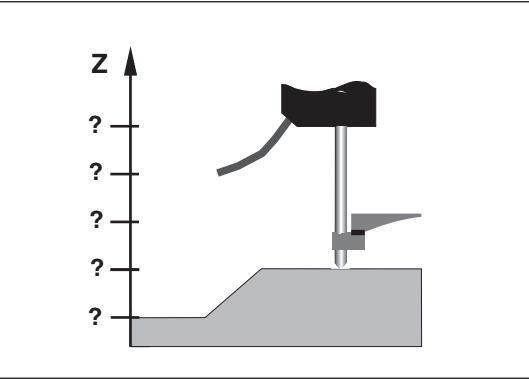

Senza definizione origine: assegnazione sconosciuta di posizione e valore misurato

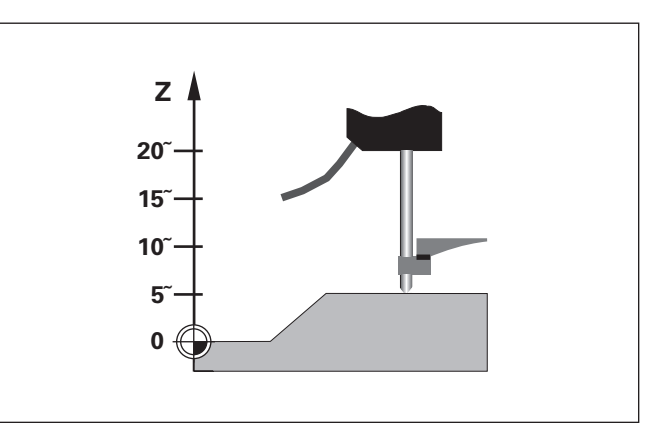

Assegnazione di posizioni e valori misurati dopo definizione origini

#### <span id="page-9-0"></span>**Valore massimo/minimo per serie di misurazioni1)**

Dopo l'avvio di una serie di misurazioni il visualizzatore acquisisce il primo valore misurato nella memoria per i valori minimi e massimi. Ogni 0,55 ms il visualizzatore confronta l'ultimo valore misurato e il contenuto della memoria: esso memorizza un nuovo valore se questo è maggiore del valore massimo oppure minore del valore minimo memorizzato. Nello stesso tempo il visualizzatore calcola e memorizza la differenza DIFF tra gli attuali valori MIN e MAX.

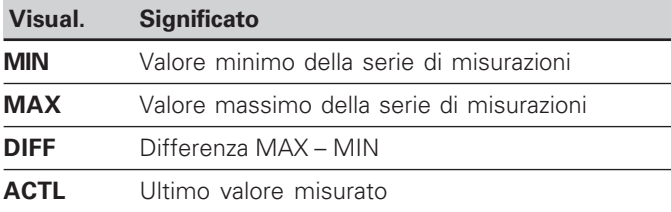

#### **Avvio serie di misurazioni e selezione visualizzazione**

È possibile avviare a scelta una serie di misurazioni tramite il tasto MOD e selezionare la visualizzazione desiderata – come descritto nelle pagine seguenti – oppure esternamente tramite **ingressi di commutazione sul connettore Sub-D EXT** (vedi "Ingressi/uscite di commutazione EXT (X41)"). All'avvio di una serie di misurazioni si ripristina la memoria interna MIN/MAX/DIFF.

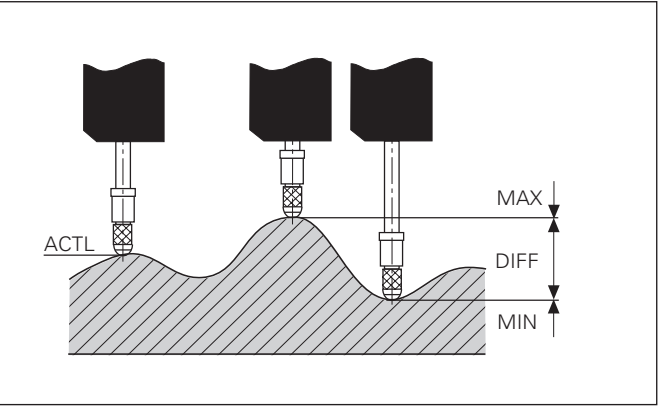

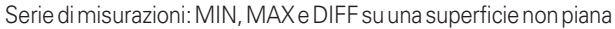

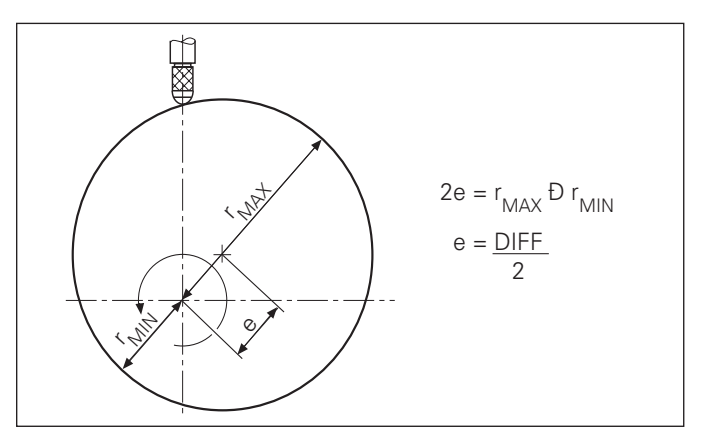

**10**

#### **Avvio serie di misurazioni**

**ENT** 

#### **Commutazione visualizzazione tra MIN, MAX, DIFF e ACTL**

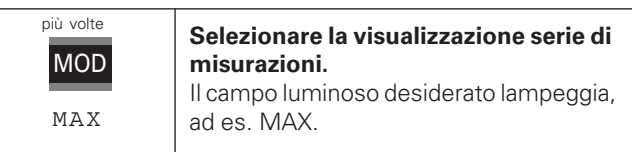

**Confermare la selezione.**

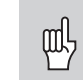

Se è attivo l'ingresso di commutazione per il comando esterno della serie di misurazioni (pin 6 sul connettore Sub-D EXT), **non** è possibile commutare il display come descritto sopra!

In alternativa, si può selezionare la visualizzazione anche con il parametro operativo P21 (vedi "Parametri operativi").

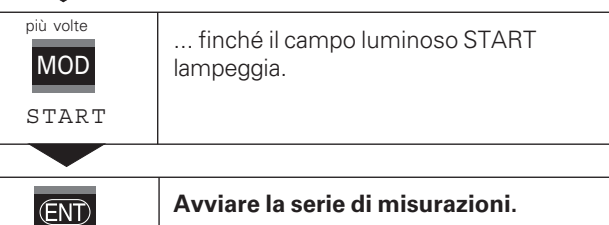

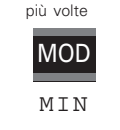

#### **Selezionare la visualizzazione nuova serie di misurazioni.**

Il campo luminoso desiderato lampeggia, ad es. MIN.

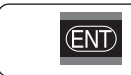

**Confermare la modifica.**

Il visualizzatore di quote indica ora il minimo valore rilevato della serie di misurazioni in corso.

#### **Preselezione del campo luminoso**

Con il tasto MOD si avvia la serie di misurazioni e si seleziona la visualizzazione tramite i campi luminosi.

Con il parametro **P86** si definisce il primo campo luminoso che il visualizzatore di quote deve visualizzare dopo aver premuto il tasto MOD.

#### **Riavvio serie di misurazioni**

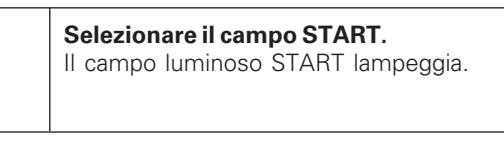

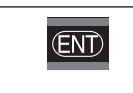

**Avviare nuova serie di misurazioni.**

#### **Conclusione serie di misurazioni**

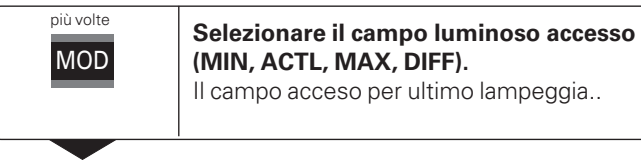

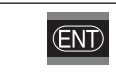

**Terminare la serie di misurazioni.**

#### **oppure**

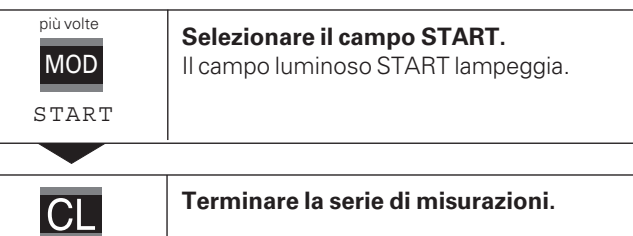

**Valore minimo/massimo per serie di misurazioni**

Valore minimo/massimo

per

misurazioni

气

serie

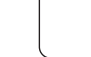

# Controllo tolleranze **Controllo tolleranze**

#### <span id="page-12-0"></span>**Controllo tolleranze**

Nel controllo tolleranze il visualizzatore confronta la quota visualizzata con un "limite di tolleranza" superiore e inferiore. La modalità Controllo tolleranze si attiva o si disattiva tramite il parametro operativo **P17**.

#### **Immissione limiti di tolleranza**

I limiti di tolleranza possono essere inseriti nei parametri operativi **P18** e **P19** (vedi "Parametri operativi").

#### **Segnali di controllo tolleranze**

I campi luminosi sul display e le uscite di commutazione sul connettore Sub-D EXT (X41, vedi relativo paragrafo) classificano il valore visualizzato.

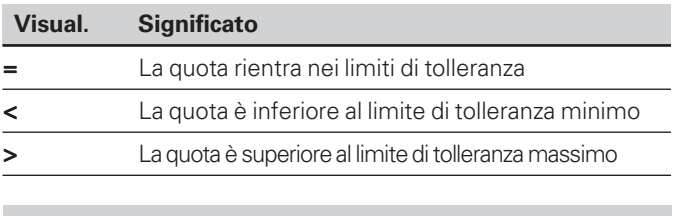

#### **Parametri operativi per controllo tolleranze**

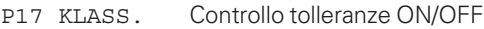

- P18 U.KLASS. Limite di tolleranza minimo
- P19 O.KLASS. Limite di tolleranza massimo

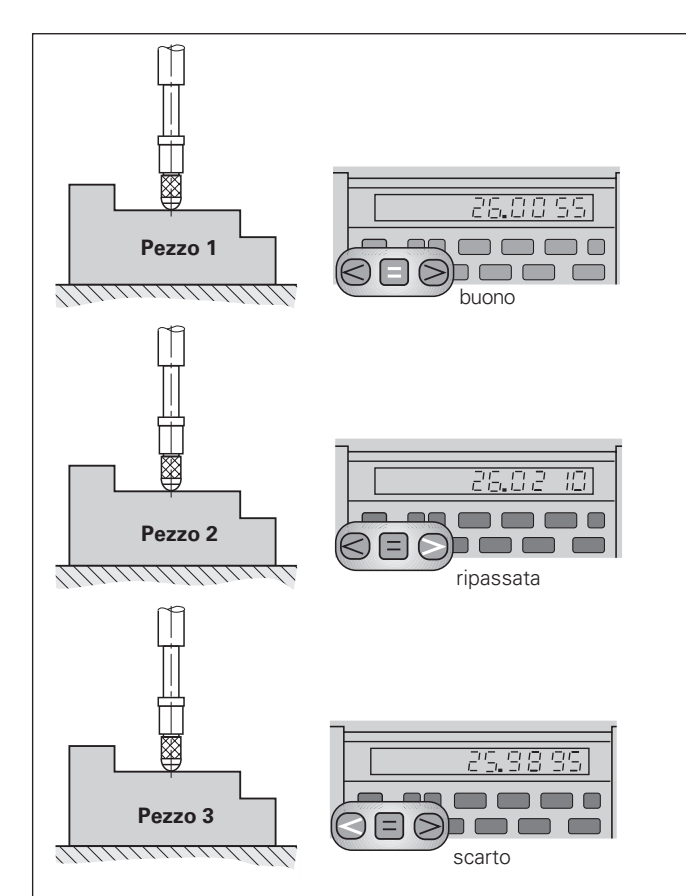

Esempio: limite di tolleranza massimo = 26,02 mm limite di tolleranza minimo = 26,00 mm

#### <span id="page-13-0"></span>**Emissione valori misurati**

щĻ

Informazioni tecniche sull'interfaccia dati V.24/RS-232-C (X31), sul formato dei dati, ecc. sono riportate al paragrafo "Interfaccia dati V.24/RS-232-C (X31)".

Tramite l'interfaccia V.24/RS-232-C (X31) è possibile emettere valori misurati, ad es. inviandoli ad una stampante o ad un PC.

È possibile avviare l'emissione dei dati tramite le tre seguenti procedure:

#### ➤ In modalità **"Misurazione lineare"**:

premere il tasto MOD finché lampeggia il campo luminoso PRINT e avviare l'emissione dati con il tasto ENT. In modalità **"Misurazione angolare"**:

premere il tasto MOD (tale possibilità può essere bloccata con il parametro operativo 86).

#### **oppure**

➤ Impostare il comando STX (Ctrl B) tramite l'ingresso RXD all'interfaccia V.24/RS-232-C (X31) .

#### **oppure**

➤ Impostare un segnale per l'emissione dati (impulso o contatto) sul connettore Sub-D EXT (X41).

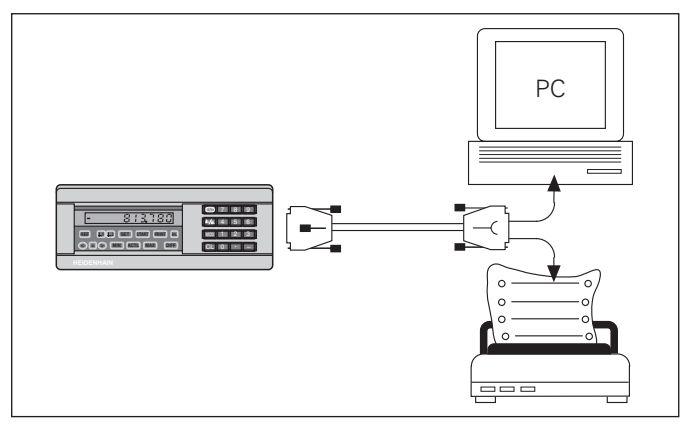

All'interfaccia dati V.24/RS-232-C (X31) è possibile collegare una stampante o un PC

#### <span id="page-14-0"></span>**Arresto visualizzazione**

La visualizzazione può essere arrestata da un segnale di memorizzazione. Il contatore interno continua comunque a funzionare.

L'effetto dei segnali di memorizzazione sul visualizzatore è definito nel parametro P23 con tre possibilità:

- **Ignora segnali memorizzazione**, nessun blocco la quota visualizzata corrisponde alla quota misurata attuale.
- **Arresto**  la visualizzazione si blocca e viene aggiornata ad ogni segnale di memorizzazione – la visualizzazione **non** continua a funzionare.
- **Stop durante la memorizzazione**  la visualizzazione si blocca finché il segnale di memorizzazione è attivo; dopo il segnale il visualizzatore continua ad indicare la quota reale.

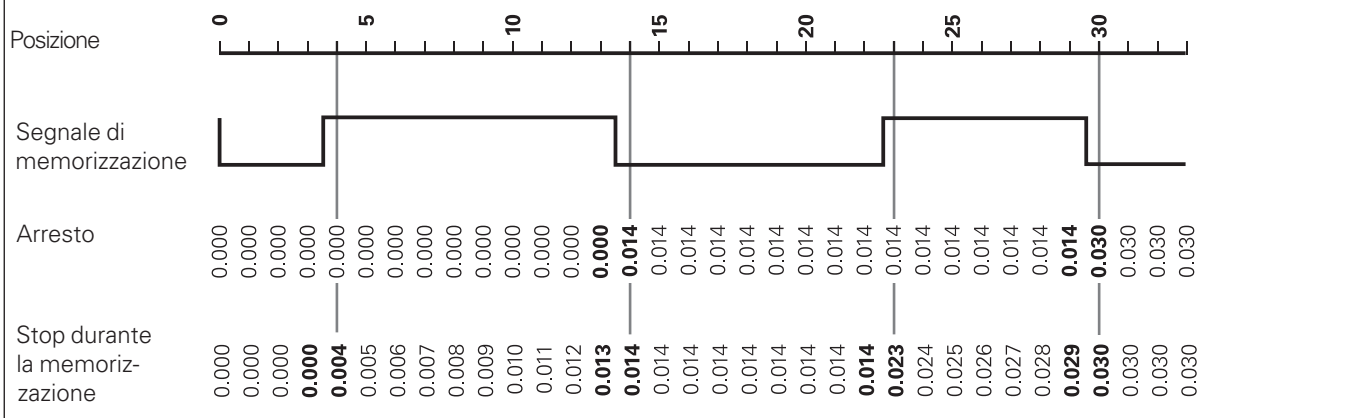

#### <span id="page-15-0"></span>**Messaggi di errore**

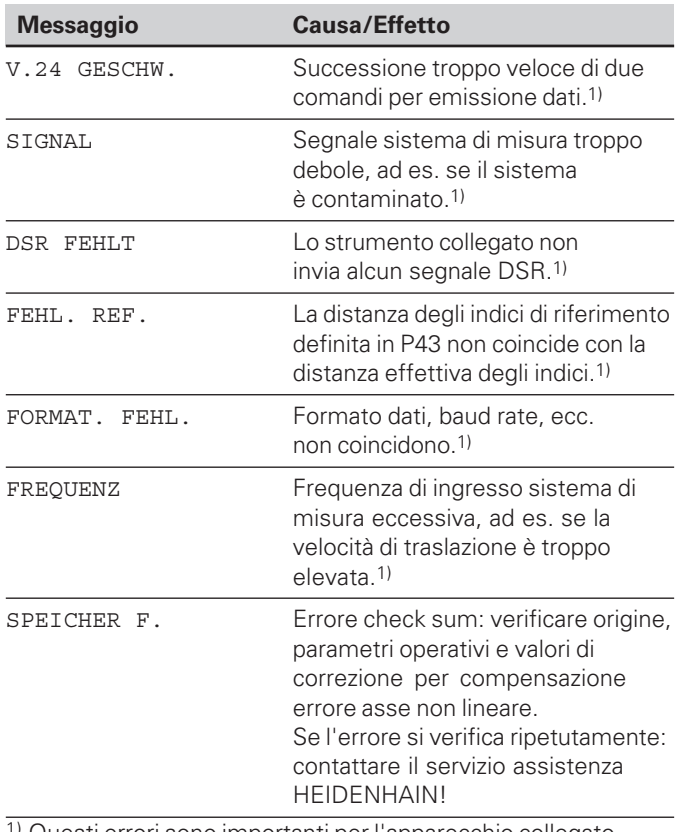

**Altre indicazioni di errore**

Se appare "OVERFLOW", il valore misurato è troppo piccolo o troppo grande:

▶ Definire una nuova origine.

#### **oppure**

➤ Ritornare indietro.

#### Se **tutti i segnali di controllo tolleranze si illuminano**, il

limite di tolleranza massimo è inferiore al limite di tolleranza minimo:

➤ Modificare i parametri P18 e/o P19.

#### **Cancellazione messaggio di errore**

Dopo aver eliminato la causa dell'errore:

➤ Cancellare il messaggio di errore con il tasto CL.

1) Questi errori sono importanti per l'apparecchio collegato. Il segnale di errore (pin 19) sul connettore Sub-D EXT è attivo.

16

#### <span id="page-16-0"></span>**Lato posteriore chassis**

 $\mathbb{R}$ 

Le interfacce X1, X2, X31 e X41 soddisfano la "Separazione sicura dalla rete" a norma EN 50 178!

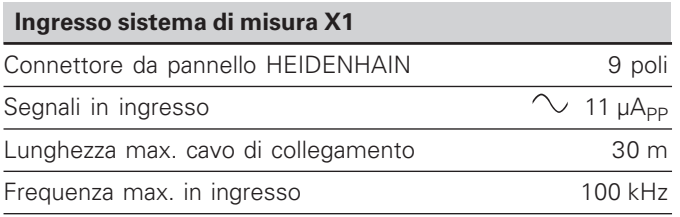

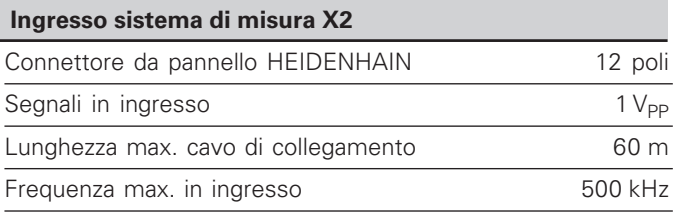

#### **Lato posteriore chassis**

щĻ

Le interfacce X1, X2, X31 e X41 soddisfano la "Separazione sicura dalla rete" a norma EN 50 178!

#### **Interfaccia dati V.24/RS-232-C (X31)**

Connettore Sub-D a 25 poli (femmina)

#### **Ingressi/uscite di commutazione EXT (X41)**

Connettore Sub-D a 25 poli (maschio)

#### **Accessori**

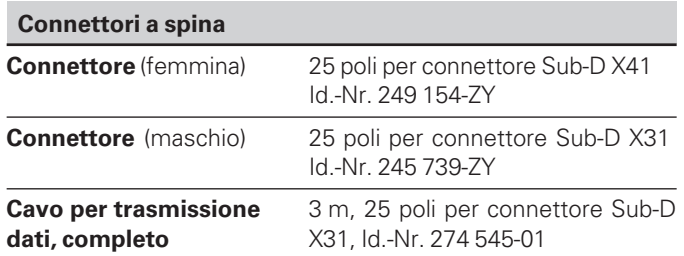

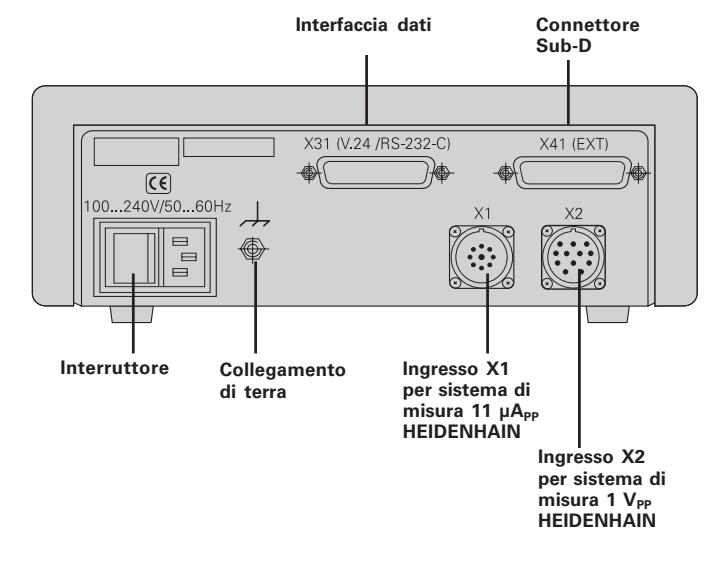

#### <span id="page-18-0"></span>**Posizionamento e fissaggio**

L'**ND 281 B** può essere fissato su un piano mediante viti M4 (vedi figura a destra).

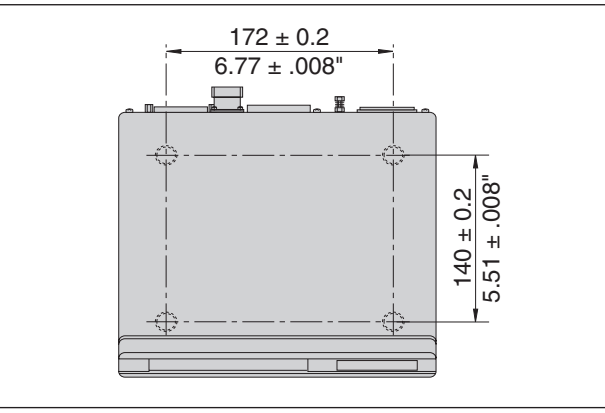

Posizioni dei fori per il fissaggio dell'ND

I visualizzatori di quote ND 281 B possono essere disposti uno sull'altro. Per mantenerli stabili vengono forniti inserti adesivi sui anno. Fer manteneni stabili vengono formu inserti adesivi<br>(inclusi nello standard di fornitura).

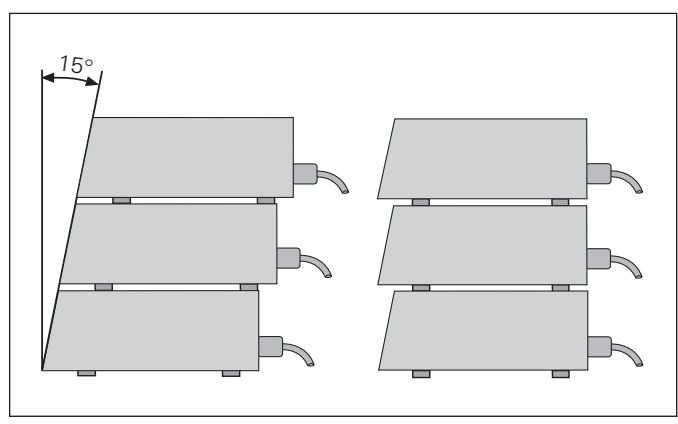

#### <span id="page-19-0"></span>**Collegamento alla rete**

Il visualizzatore ND 281 B presenta sul lato posteriore una presa per un cavo con spina di rete di formato europeo (cavo di rete incluso nello standard di fornitura).

#### **Sezione minima del cavo di collegamento:** 0,75 mm2

#### **Tensione di alimentazione:**

da 100 V~ a 240 V~ (da – 15 % a + 10 %) da 50 Hz a 60 Hz  $(\pm 2$  Hz)

Non è necessario un commutatore di rete.

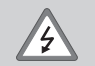

#### **Pericolo di scosse elettriche!**

Prima di aprire lo chassis staccare la spina di alimentazione! Collegare il conduttore di terra! Assicurarsi che non ci siano interruzioni!

#### **Pericolo di danneggiamento dei componenti interni!**

Tutti i collegamenti elettrici devono essere realizzati o staccati solo ad apparecchio spento. Sostituire i fusibili solo con originali identici!

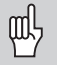

Per aumentare l'immunità ai disturbi elettromagnetici: collegare la vite di terra sul lato posteriore con il punto di terra della macchina! (Sezione minima 6 mm2)

#### <span id="page-20-0"></span>**Modalit à Misurazione lineare/Misurazione angolare**

La modalità Misurazione lineare/Misurazione angolare può essere selezionata immettendo il numero codice 415263:

- ➤ Selezionare il parametro utente P00 CODE (vedi "Parametri operativi").
- ➤ Inserire il numero codice 415263.
- ➤ Confermare l'immissione con il tasto ENT.
- ➤ Selezionare con il tasto "." o "-" la modalità ND-LAENGE o ND-WINKEL.
- ➤ Confermare la selezione con il tasto ENT.
- ➤ Il visualizzatore esegue un reset.
- ➤ Proseguire quindi come indicato in "Accensione, superamento indici di riferimento".

#### <span id="page-21-0"></span>**Parametri operativi**

Con i parametri operativi si definisce il comportamento del visualizzatore e l'elaborazione dei segnali del sistema di misura.

I parametri operativi sono definiti da

- lettera P.
- numero a due cifre,
- abbreviazione.

**Esempio:** P01 INCH

L'impostazione **di fabbrica dei parametri operativi** è in grassetto nella lista parametri (vedi paragrafo).

I parametri sono suddivisi in "parametri utente" e "parametri operativi protetti", accessibili solo dopo l'immissione di un numero codice.

#### **Parametri utente**

I parametri utente sono parametri operativi che possono essere modificati **senza** inserire il numero codice:

da P00 a P30, P50, P51, P79, P86, P98

Il significato dei parametri utente è riportato nella lista parametri (vedi di seguito).

**Richiamo dei parametri utente...**

**... dopo l'accensione del visualizzatore**

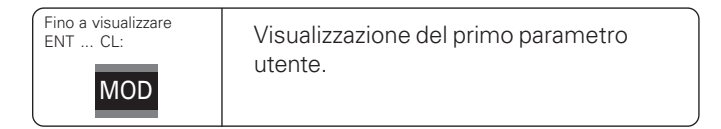

#### **... durante l'esercizio**

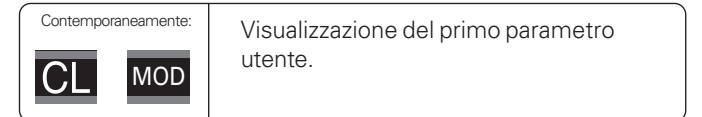

#### **Selezione diretta dei parametri utente**

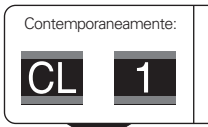

Tenere premuto il tasto CL e inserire contemporaneamente la prima cifra del numero del parametro, ad es. 1.

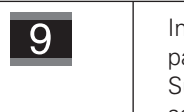

Inserire la seconda cifra del numero del parametro, ad es. 9. Sul display compare il parametro utente selezionato.

#### **Numero codice per la modifica dei parametri operativi protetti**

Prima di poter modificare i parametri operativi protetti, è necessario inserire il **numero codice 9 51 48**:

- ➤ Selezionare il parametro utente P00 CODE.
- ➤ Inserire il numero codice 9 51 48.
- ➤ Confermare l'immissione con il tasto ENT.

Il visualizzatore mostra quindi il parametro P30.

Scorrendo la lista dei parametri, dopo l'inserimento del numero codice è possibile visualizzare e – se necessario – modificare ogni parametro operativo protetto e, naturalmente, anche i parametri utente.

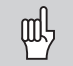

Dopo aver inserito il numero codice, i parametri operativi protetti rimangono accessibili fino allo spegnimento del visualizzatore.

#### **Funzioni per la modifica dei parametri operativi**

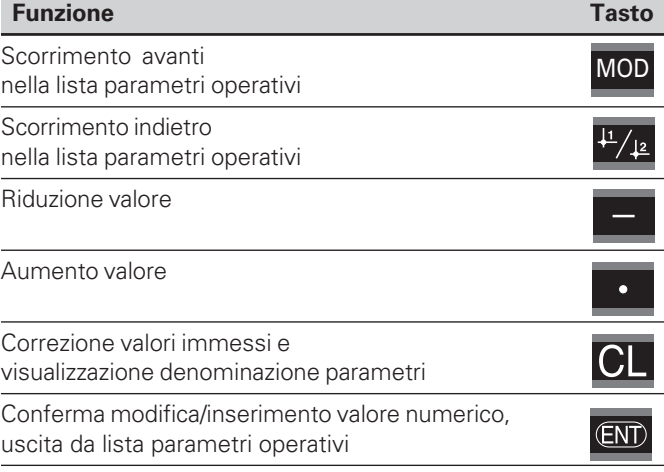

Il visualizzatore memorizza un parametro modificato quando

- si esce dalla lista dei parametri operativi **oppure**
- si scorre avanti o indietro in seguito alla modifica.

#### <span id="page-23-0"></span>**Lista dei parametri operativi**

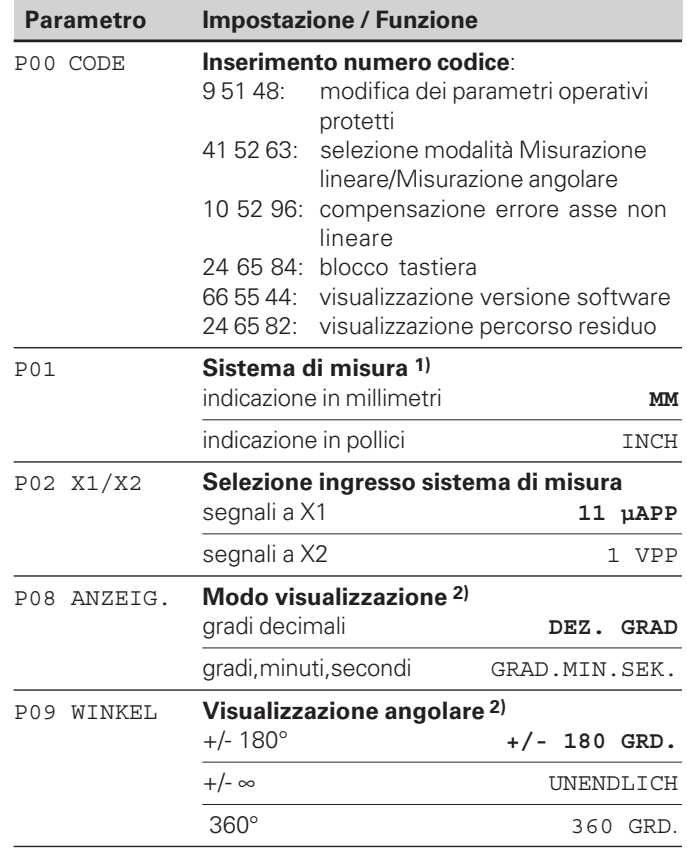

1) solo in modalità "Misurazione lineare" 2) solo in modalità "Misurazione angolare".

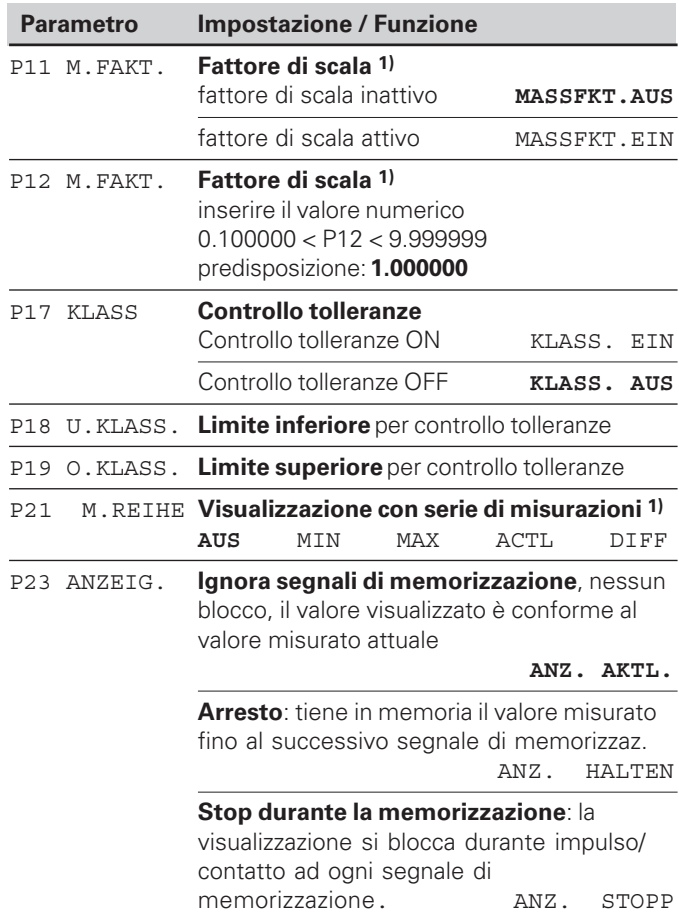

**24**

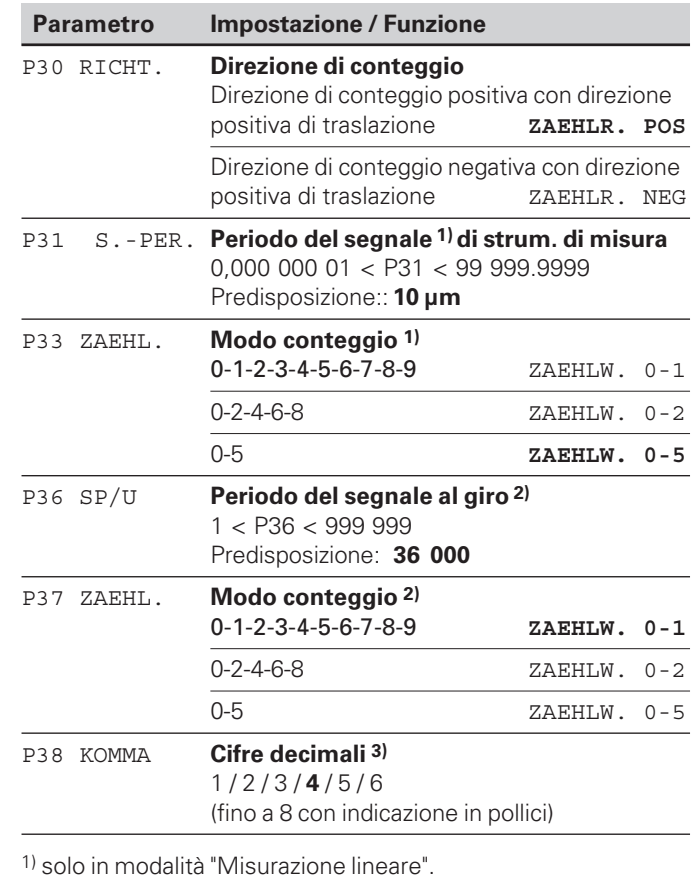

2) solo in modalità "Misurazione angolare".

3) In funzione del periodo del segnale (P31) e sis. di misura (P01)

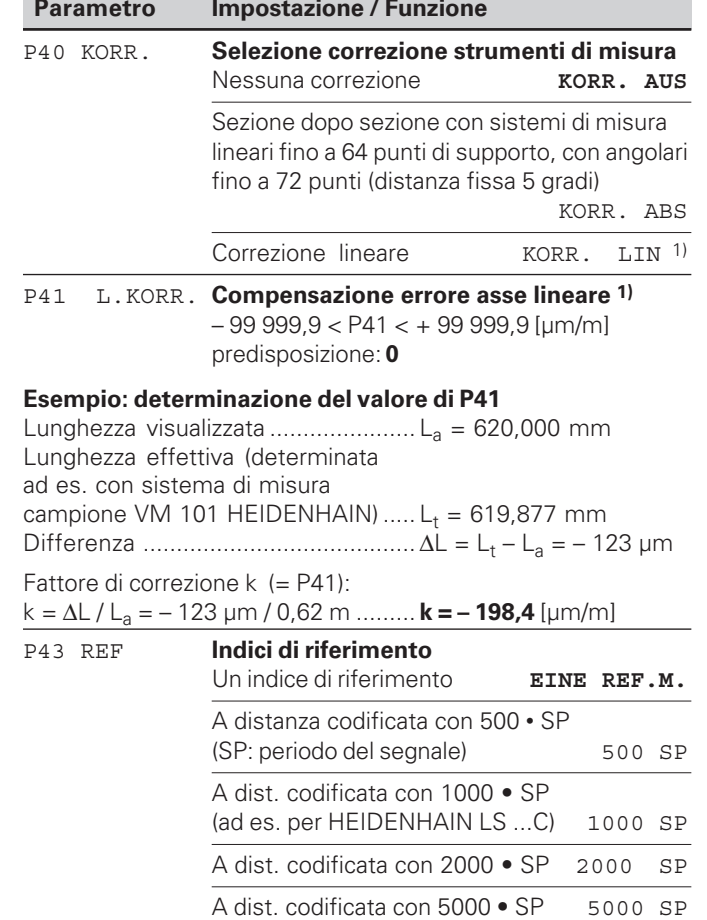

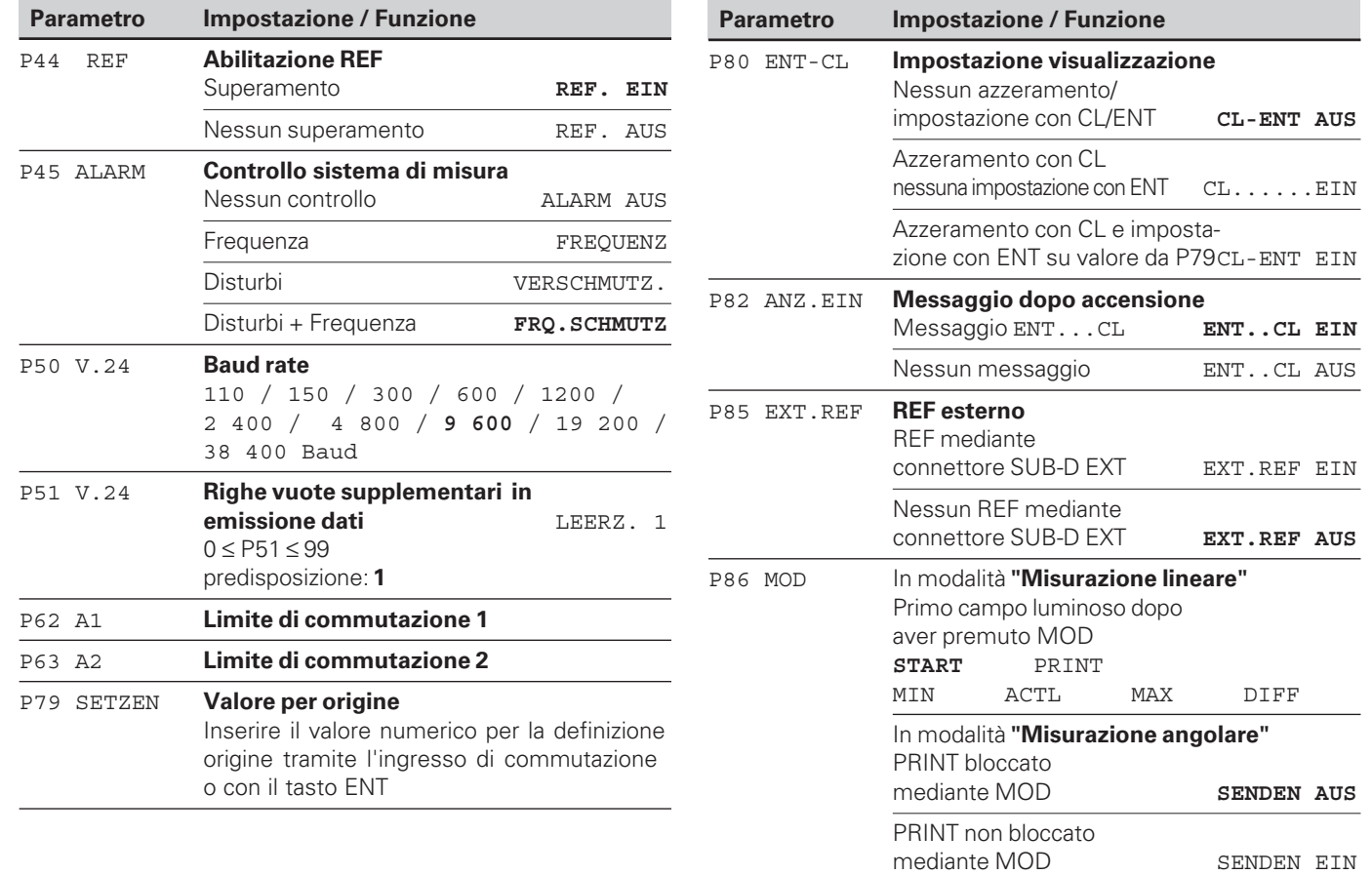

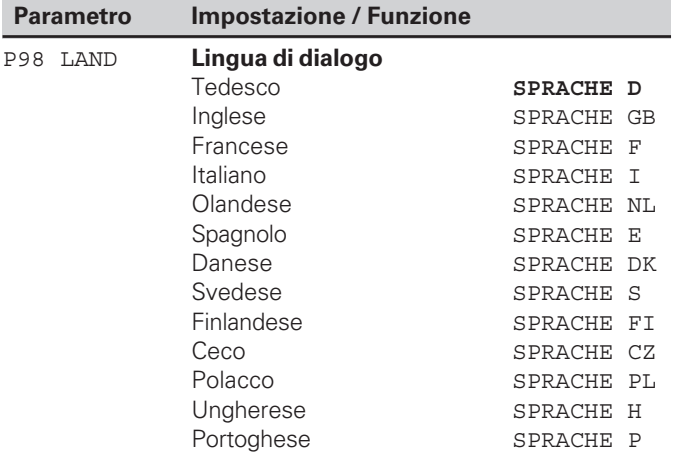

#### <span id="page-27-0"></span>**Sistemi di misura lineari**

Il visualizzatore di quote ND 281 B è predisposto per il collegamento di sistemi di misura con segnali sinusoidali 11  $\mu A_{PP}$  o 1  $V_{PP}$ .

#### **Passo di visualizzazione nei sistemi di misura lineari**

Se si desidera un particolare passo di visualizzazione, è necessario modificare i seguenti parametri operativi:

- Periodo del segnale (P31)
- Modo di conteggio (P33)
- Cifre decimali (P38)

#### **Esempio**

Sistema di misura lineare con periodo del segnale 10 µm

Passo di visualizzazione desiderato ...... 0,000 5 mm Periodo del segnale (P31) ..................... 10 Modo di conteggio (P33) ...................... 5 Cifre decimali (P38) .............................. 4

Le tabelle riportate sulle pagine successive sono utili per la selezione dei parametri.

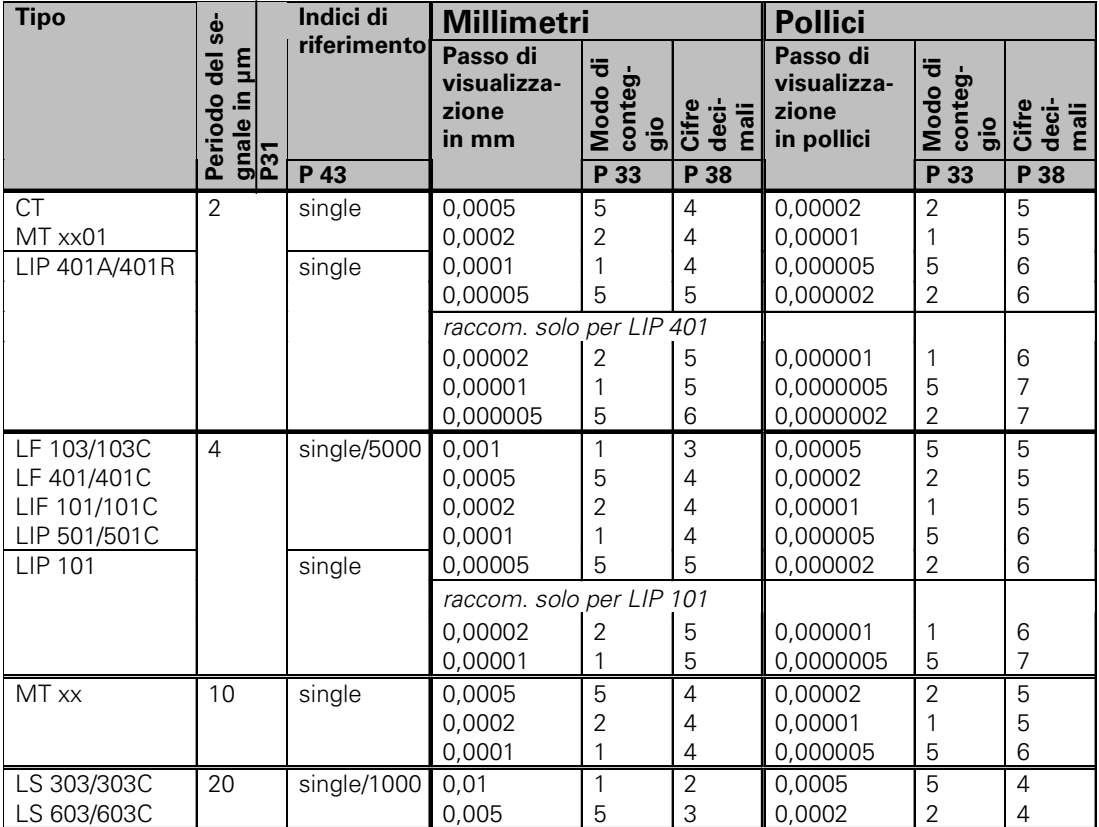

#### Impostazioni raccomandate dei parametri per sistemi di misura lineari 11 µA<sub>P</sub> HEIDENHAIN

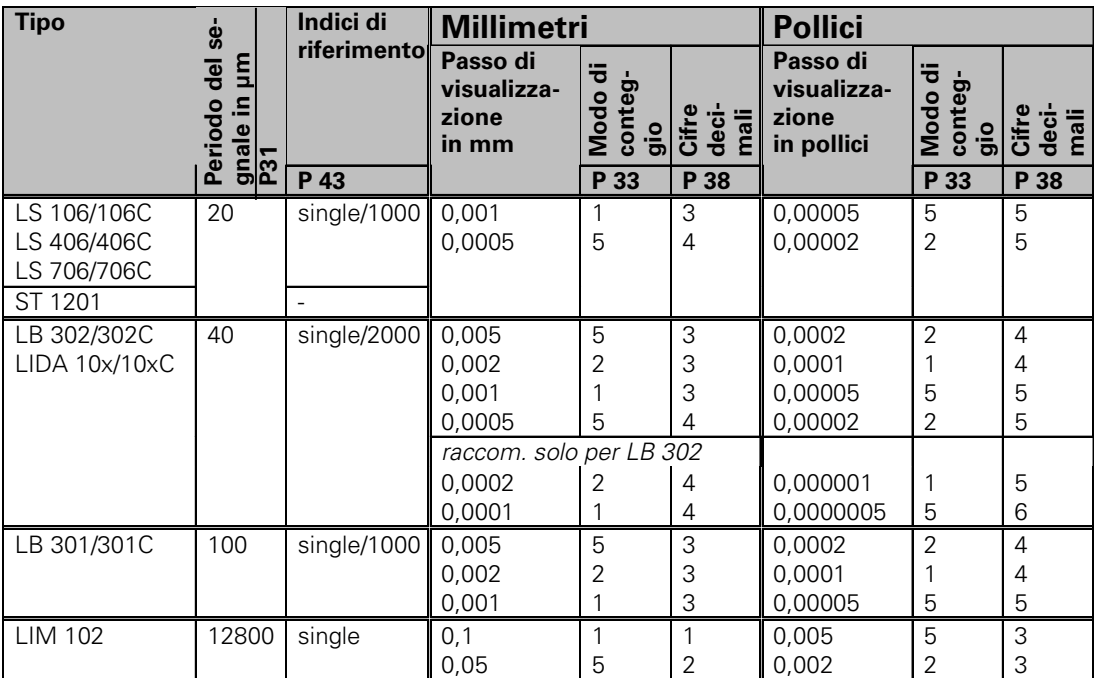

Impostazioni raccomandate dei parametri per sistemi di misura lineari 11 µA<sub>pp</sub> HEIDENHAIN (cont.)

#### **Esempio**

Sistema di misura: MT 101 Passo di visualizzazione desiderato: 0,0005 mm (0,5 µm)

Impostazioni parametri: P01 = mm, P43 = single, P31 = 10, P33 = 5, P38 = 4

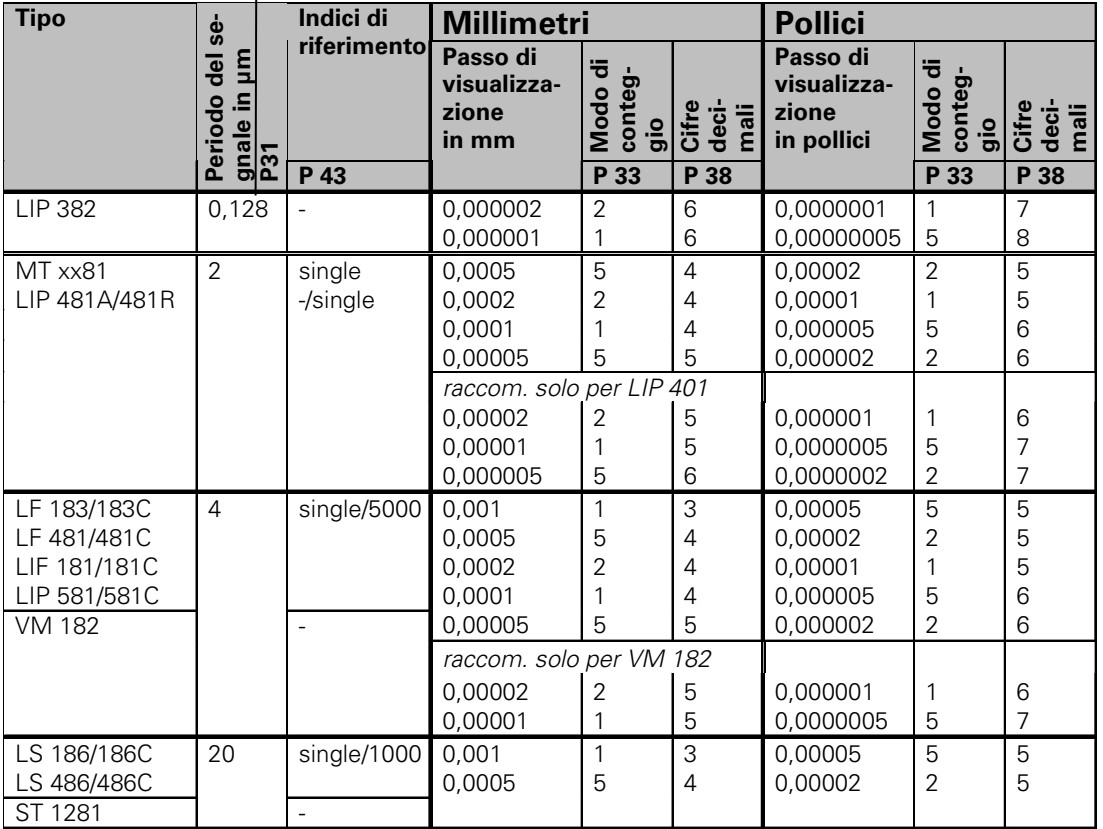

#### Impostazioni raccomandate dei parametri per sistemi di misura lineari 1 V<sub>P</sub> HEIDENHAIN

#### Impostazioni raccomandate dei parametri per sistemi di misura lineari 1 V<sub>PP</sub> HEIDENHAIN (cont.)

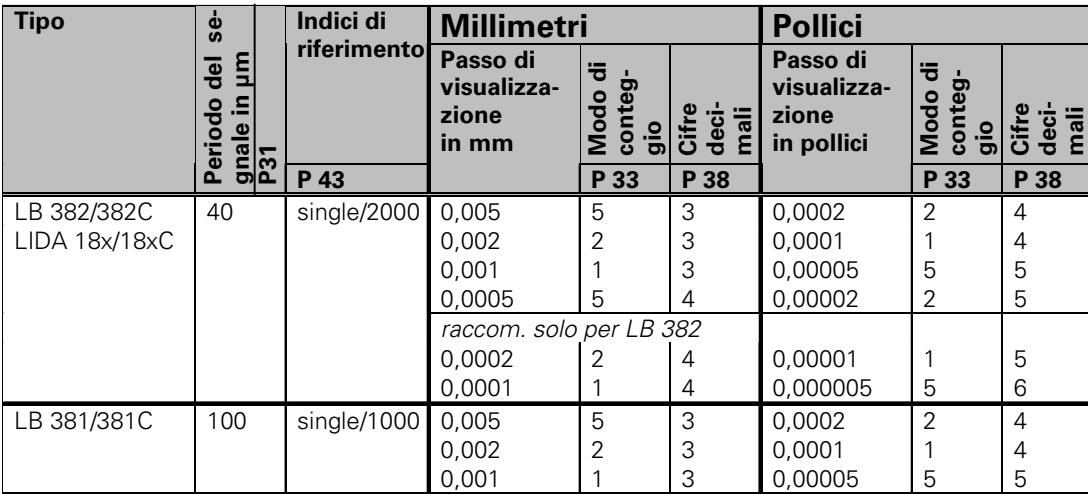

#### **Esempio**

Sistema di misura: LS 186 C Passo di visualizzazione desiderato: 0,001 mm (1 µm)

Impostazioni parametri: P01 = mm, P43 = 1 000, P31 = 20, P33 = 1, P38 = 3

#### <span id="page-32-0"></span>Impostazioni raccomandate dei parametri per sistemi di misura angolari 11 μA<sub>pp</sub>/1 V<sub>pp</sub> HEIDENHAIN

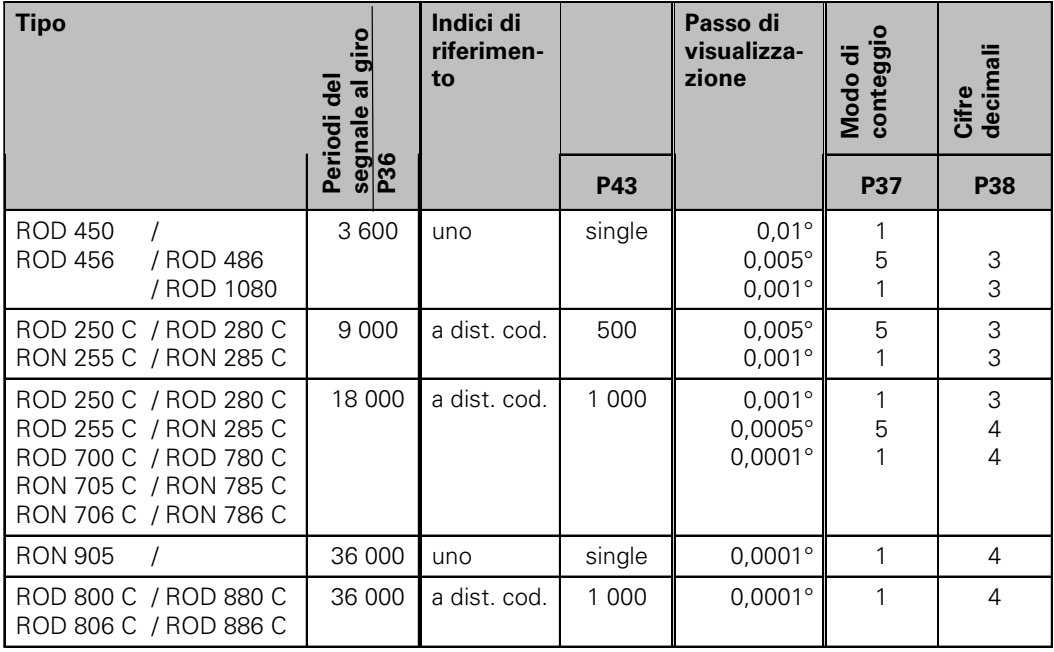

#### **Esempio:**

Definizione parametri per qualsiasi sistema di misura Sistema di misura angolare, ad es. con numero di impulsi  $s = 18000 (P36)$ Passo di visualizzazione desiderato, ad es.  $a = 0.001^\circ$ **Modo di conteggio**  $P37 = 1$  (sul display 1, 2, 3, ...)

**Cifre decimali** di a: P38 = 3

#### **Conversione di gradi decimali in gradi, minuti, secondi**

1 grado (1°) = 60 minuti (60'); 1 minuto (1') = 60 secondi (60") 1 secondo (1") ≈ 0,000278°

#### <span id="page-33-0"></span>**Compensazione errore asse non lineare**

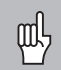

Se si desidera lavorare con la compensazione errore asse non lineare, è necessario:

- attivare la funzione Compensazione errore asse non lineare tramite il parametro operativo 40 (vedi "Parametri operativi"),
- superare gli indici di riferimento in seguito all'accensione del visualizzatore ND,
- impostare la tabella di compensazione.

Per concezione e struttura (ad es. flessione, errore mandrino) una macchina può causare un errore asse non lineare. Un tale errore si rileva normalmente con un sistema di misura campione (ad es. VM101).

In modalità **"Misurazione lineare"**

È possibile creare una tabella con 64 valori di correzione. In modalità **"Misurazione angolare"**

È possibile creare una tabella con 72 punti di correzione (distanza dei punti: 5 gradi).

La tabella di compensazione si seleziona tramite P00 CODE e inserendo il numero codice 10 52 96 (vedi "Parametri operativi").

#### **Definizione dei valori di correzione**

Per definire i valori di correzione (ad es. con un VM 101) è necessario attivare con il tasto "-" la visualizzazione REF dopo aver selezionato la tabella di compensazione.

La lettera "R" a sinistra sul display indica che il valore di posizione visualizzato è relativo all'indice di riferimento. Se "R" lampeggia, è necessario superare gli indici di riferimento.

#### **Immissioni nella tabella di compensazione**

Origine<sup>1)</sup>:

Deve essere impostato il punto a partire dal quale occorre apportare la correzione. Indica la distanza assoluta dal punto di riferimento.

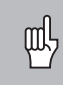

Tra la misurazione e l'immissione dell'errore asse nella tabella di compensazione non bisogna modificare l'origine!

Distanza dei punti di correzione <sup>1)</sup>: La distanza dei punti di correzione risulta dalla formula: distanza =  $2 \times$ [µm], dove il valore dell'esponente x viene indicato nella tabella di compensazione. Valore di immissione minimo: 6 (= 0,064 mm)<br>Valore di immissione massimo: 20 (= 1048.576 mm) Valore di immissione massimo: **Esempio:** percorso di traslazione di 900 mm con 15 punti di correzione ==> 60,000 mm di distanza successiva potenza di due:  $2^{16}$  = 65,536 mm (vedi "Tabella per definizione distanza punti") valore di immissione nella tabella: 16

• Valore di correzione:

Deve essere impostato in mm il valore di correzione misurato per la posizione di correzione visualizzata. Il punto di correzione 0 ha sempre il valore 0 e non può essere modificato.

1) Solo in modalità "Misurazione lineare"

#### **Tabella per definizione distanza punti**

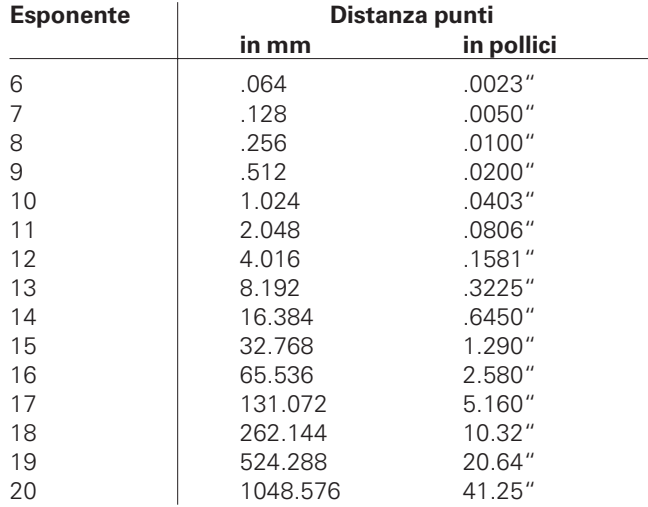

#### **Selezione tabella valori di correzione, immissione errore asse**

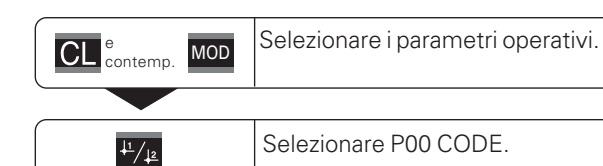

#### **P00 CODE**

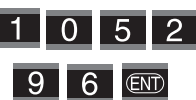

Inserire il numero codice 10 52 96 e confermare con ENT.

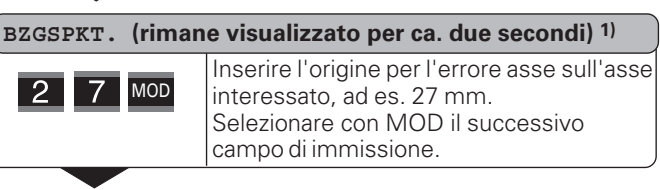

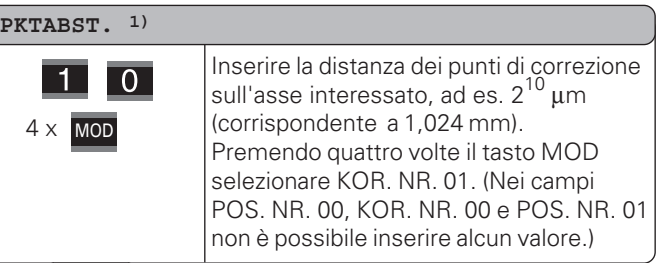

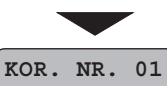

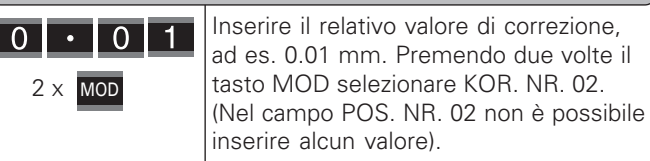

#### **KOR. NR. 02**

 $2 \times$  MOD

 $0 \cdot 02$ 2 x MOD

Inserire tutti gli altri punti di correzione. Se si seleziona direttamente un punto di correzione, premere CL e inserire contemporaneamente il numero del punto di correzione desiderato.

 $\overline{\text{CD}}$ 

Terminare l'immissione.

#### **Cancellazione tabella valori di correzione**

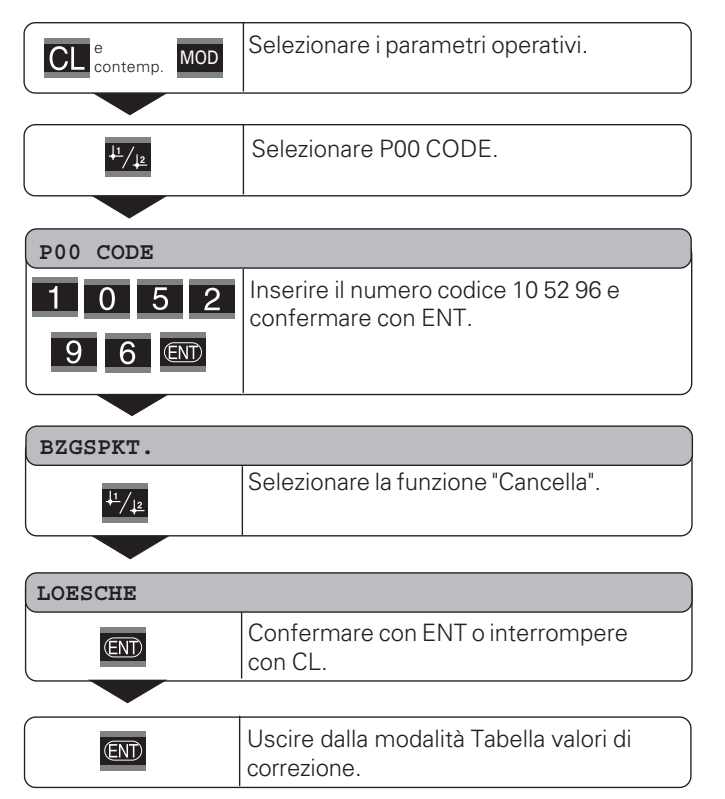

### <span id="page-37-0"></span>**Interfaccia dati V.24/RS-232-C (X31)**

Grazie all'interfaccia dati V.24/RS-232-C (X31) del visualizzatore di quote è possibile emettere i valori misurati in formato ASCII, ad es. inviandoli a una stampante o a un PC.

#### **Cavo di collegamento**

Il cavo di collegamento è cablato completamente (figura in alto) o parzialmente (figura in basso).

Il cavo di collegamento completamente cablato pu ò essere ordinato alla HEIDENHAIN (Id.-Nr. 274 545-..). Con questo cavo i pin 6 e 8 sono ulteriormente collegati con un ponticello.

#### **Lunghezza massima del cavo:** 20 m

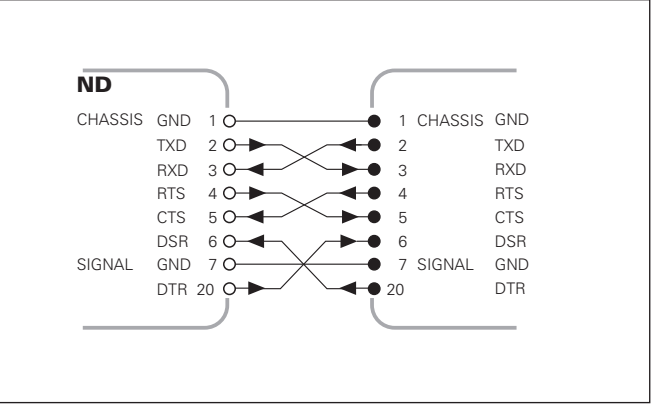

#### Cablaggio completo

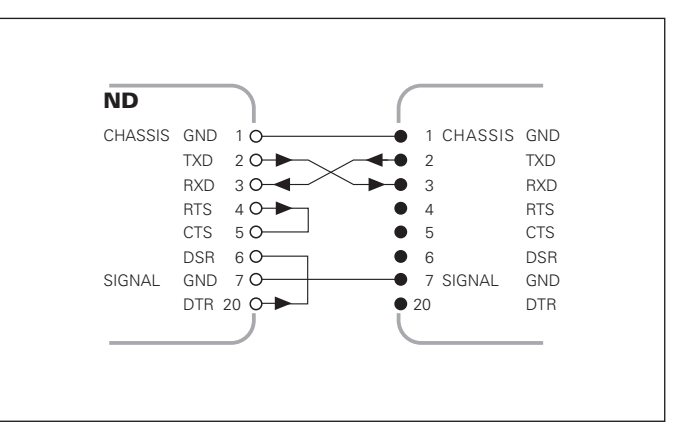

Cablaggio parziale

#### **Connessioni V.24/RS-232-C (X31)**

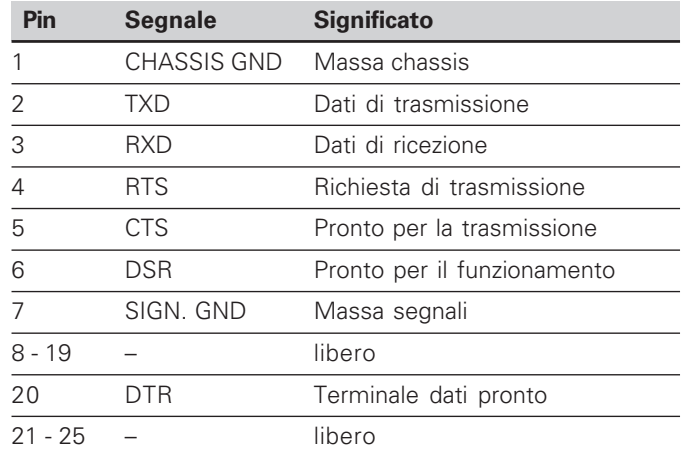

#### **Livello per TXD e RXD**

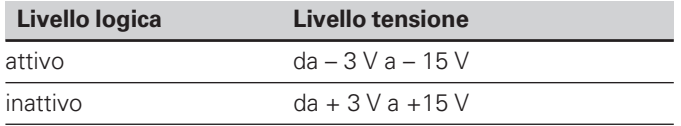

#### **Livello per RTS, CTS, DSR e DTR**

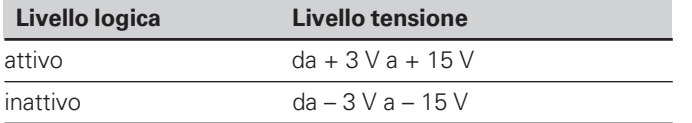

#### **Formato dati e caratteri di controllo**

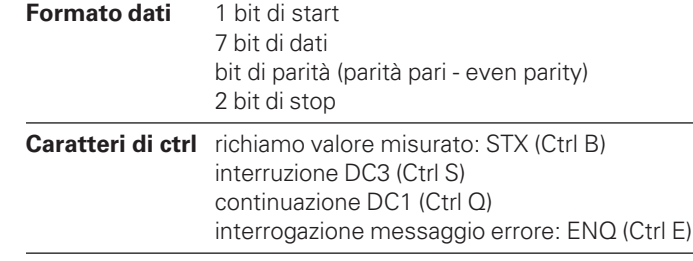

#### **Esempio: sequenza di emissione dati**

Valore misurato = – 5.23 mm

Il valore misurato rientra nei limiti di controllo tolleranze ( = ) ed è il valore attuale ( A ) di una serie di misurazioni.

#### **Emissione dati**

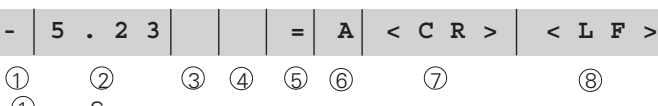

(1) Segno<br>(2) Valore

Valore numerico con punto decimale (in totale 10 caratteri, zeri a sinistra rappresentati con spazi.) (mod. "Misurazione angolare Min, Sec " fino a 3 dec.) 3 Spazio<br>4 Unità d

4 Unità di misura: spazio = mm; " = pollici; ? = errore<br>
5 Stato controllo tolleranze (< > =  $\cdot$  > se P18 > P19) Stato controllo tolleranze  $\langle \langle , \rangle =$ ; ? se P18 > P19)

#### **oppure** spazio

6 Serie di misurazioni (S=MIN; A=ACTL; G=MAX; D=DIFF) **oppure** spazio

 $\overline{C}$  CR (*carriage return*, ritorno carrello)<br>(8) LF (*line feed.* avanzamento riga)

LF (line feed, avanzamento riga)

#### **Parametri operativi per l'emissione**

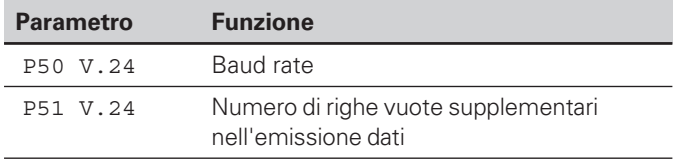

#### **Arresto visualizzazione durante l'emissione**

L'effetto dei segnali di memorizzazione sul visualizzatore è definito nel parametro operativo P23.

#### **Arresto visualizzazione durante l'emissione P23**

**Ignora segnali di memorizzazione**, nessun blocco: la quota misurata corrisponde al valore misurato attuale ANZ. AKTL.

**Arresti**: la visualizzazione si blocca e viene aggiornata al successivo segnale di memorizzazione ANZ. HALTEN

**Stop durante la memorizzazione**: la visualizzazione si blocca finché un segnale di memorizzazione è attivo ANZ. STOPP

#### **Emissione dati con la funzione PRINT**

#### In modalità **"Misurazione lineare"**

Premere ripetutamente il tasto MOD fino a far lampeggiare il campo luminoso PRINT e avviare la memorizzazione con il tasto ENT.

#### In modalità**"Misurazione angolare"**

Premere ripetutamente il tasto MOD (questa possibilità si può bloccare con il parametro operativo 86).

#### **Durata della trasmissione valore misurato**

 $t_D = \frac{187 + (11 \cdot \text{numero di right vuote})}{\text{bound rate}}$  [s] baud rate

#### **Preselezione del campo luminoso ("Misurazione lineare")**

Con il parametro operativo **P86** si definisce il primo campo luminoso che viene visualizzato dopo aver premuto il tasto MOD.

#### **Emissione dati dopo il segnale all'ingresso "contatto" o "impulso"**

È possibile avviare l'emissione dei dati con l'interfaccia EXT (X41) tramite le seguenti due procedure:

- ➤ posizionare l'ingresso "Contatto" (pin 23 su X41) a 0 V, ad es. con un semplice interruttore (chiusura contatto). **oppure**
- ➤ posizionare l'ingresso "impulso" (pin 22 su X41) a 0 V, ad es. con il controllo di un modulo TTL (es. SN74LSxx).

#### **Tempi caratteristici nell'emissione dati**

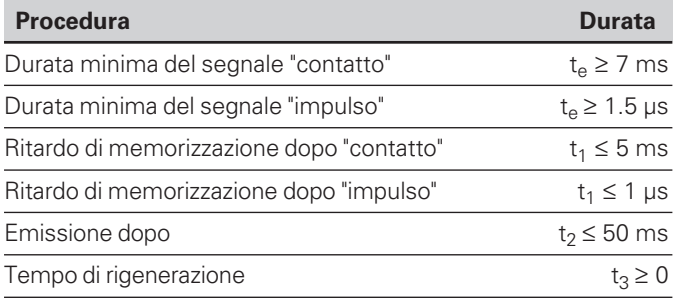

#### **Durata della trasmissione valore misurato**

$$
t_D = \frac{187 + (11 \cdot \text{numero} \text{ di righe vuote})}{\text{baud rate}} \quad [s]
$$

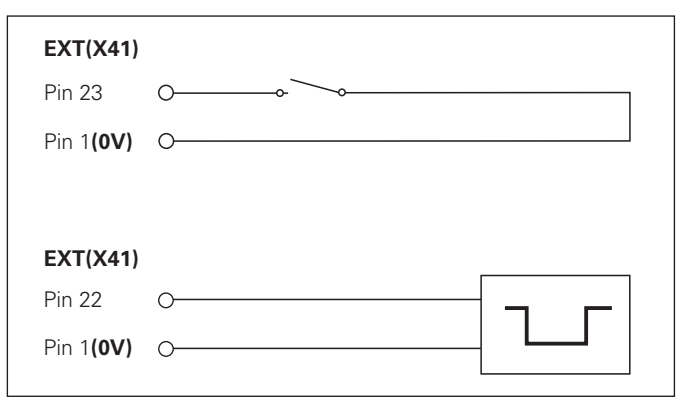

Controllo degli ingressi "contatto" e "impulso" sul connettore Sub-D EXT (X41)

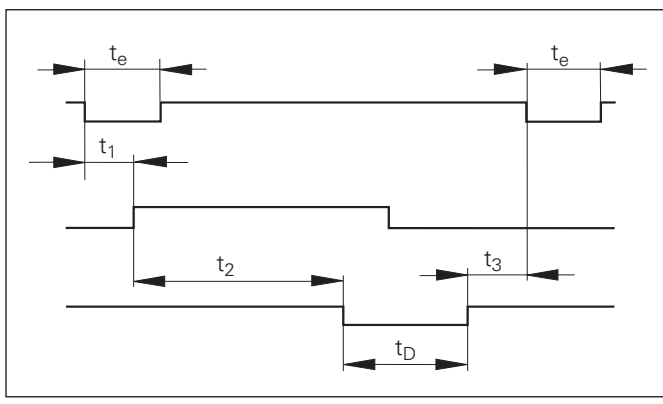

Durata dei segnali nell'emissione dati dopo "impulso" o "contatto"

#### **Emissione dati dopo il segnale "STX" (Ctrl B)**

Quando il visualizzatore riceve il carattere di controllo STX (Ctrl B) mediante l'interfaccia dati V.24/RS-232 (X31), emette il valore misurato attuale mediante l'interfaccia dati.

➤Trasmettere il carattere di controllo Ctrl B sulla linea RXD dell'interfaccia dati V.24/RS-232-C (X31).

#### **Tempi caratteristici nell'emissione dati**

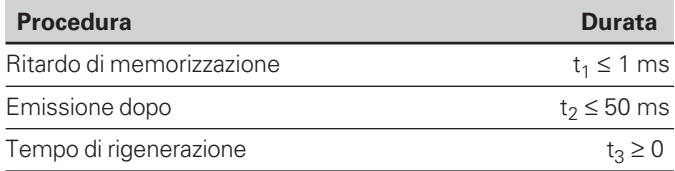

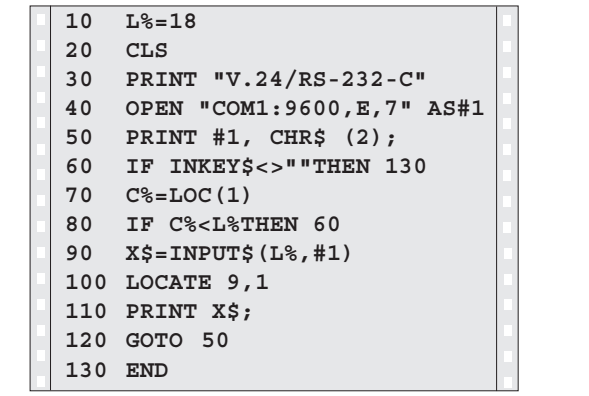

Programma BASIC per l'emissione dati mediante "Ctrl B"

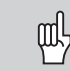

I tempi aumentano con le funzioni attive (ad es. serie di misurazioni con visualizzazione differenza).

#### **Durata della trasmissione valore misurato**

baud rate  $t_D = \frac{187 + (11 \cdot \text{numero di right vuote})}{\text{[s]}}$ 

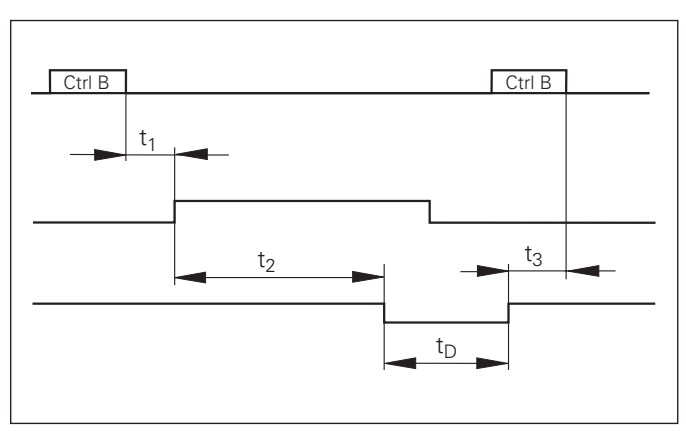

Durata dei segnali nell'emissione dati dopo "Ctrl B"

#### <span id="page-42-0"></span>**Ingressi/uscite di commutazione EXT (X41)**

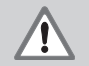

щĻ

#### **Pericolo per i componenti interni!**

La tensione dei circuiti esterni deve corrispondere ad una "bassa tensione con separazione sicura" a norma EN 50 178!

Collegare i carichi induttivi solo con un diodo parallelo soppressore!

### **Utilizzare solo cavi schermati!**

Collegare lo schermo alla carcassa del connettore!

#### **Uscite sul connettore Sub-D EXT (X41)**

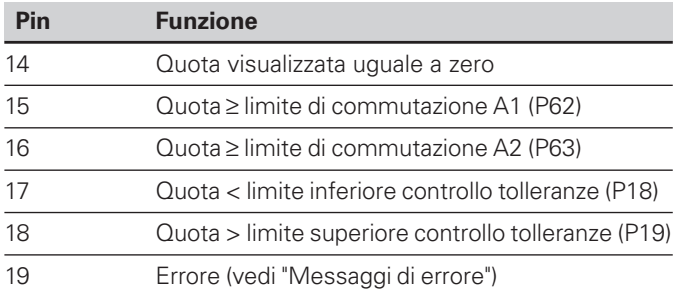

#### **Ingressi sul connettore Sub-D EXT (X41)**

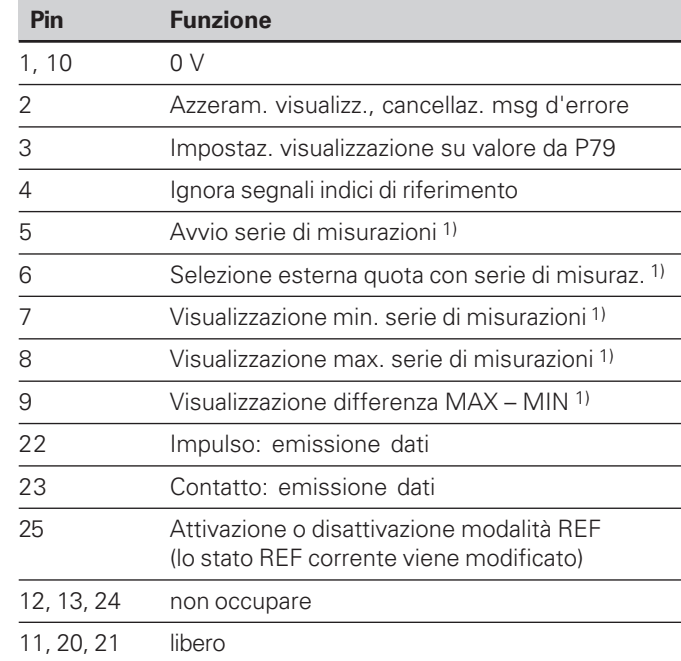

#### **Caso particolare: visualizzazione del valore misurato ACTL**

Se si desidera visualizzare la quota attuale ACTL nel corso di una serie di misurazioni, per gli ingressi **7, 8 e 9** vale: non devono essere attivi o non deve essere attivo più di uno di questi ingressi.

#### **Ingressi**

#### **Segnali in ingresso**

Resistenza interna "pull-up" 1 kΩ, attiva a livello low

Comando mediante chiusura contatto a 0 V **oppure** livello low mediante modulo TTL

Ritardo per azzeramento/impostazione:  $t_v \leq 2$  ms

Durata d'impulso minima per tutti i segnali: t<sub>min</sub> ≥ 30 ms

#### **Livello del segnale degli ingressi**

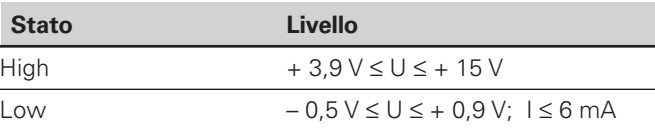

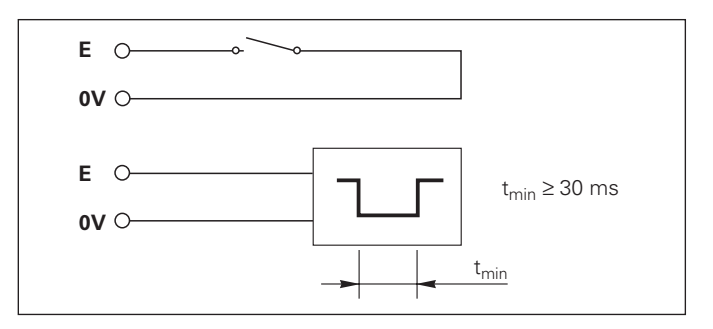

#### **Uscite**

#### **Segnali in uscita**

Uscite "open-collector", attive a livello low

Ritardo emissione segnale :  $t_v \leq 30$  ms

Durata segnale di cross-over, limite di commutazione A1, A2: <sub>0</sub> ≥ 180 ms

#### **Livello del segnale delle uscite**

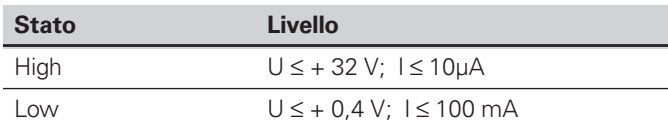

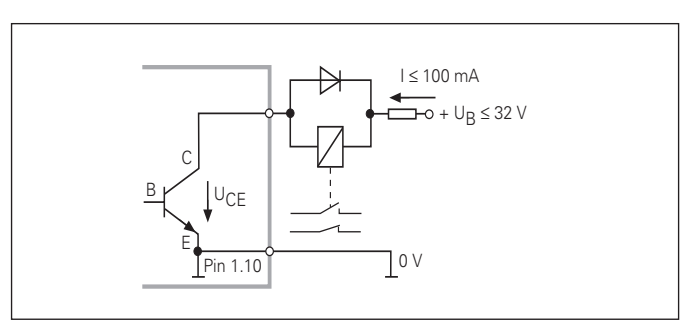

#### **Azzeramento/impostazione visualizzazione**

Ciascun asse può essere impostato tramite un segnale esterno sul valore di visualizzazione zero (pin 2) oppure sul valore memorizzato nel parametro P79 (pin 3).

#### **Attivazione o disattivazione modalità REF**

Con il parametro operativo P85 è possibile attivare l'ingresso (pin 25) con cui commutare esternamente il visualizzatore in modalità REF dopo l'accensione o una caduta di tensione. Il segnale successivo disattiva nuovamente la modalità REF (funzione di commutazione).

#### **Ignora segnali di riferimento**

Quando l'ingresso è attivo (pin 4), il visualizzatore ignora tutti i segnali di riferimento. Un'applicazione tipica è la misurazione lineare tramite trasduttore rotativo e vite, in cui un interruttore a camme abilita in una determinata posizione il segnale di riferimento.

#### **Selezione esterna MIN/MAX 1) Avvio serie di misurazione Commutazione visualizzazione MIN/MAX/DIFF/ACTL**

È possibile attivare esternamente la modalità rilevamento minimo/massimo per una serie di misurazioni (pin 6, il segnale low deve essere continuo). L'impostazione selezionata nel parametro operativo P21 o con il tasto MOD è in tal caso inattiva. La commutazione sulla visualizzazione MIN/MAX/DIFF/ACTL (pin 7, 8, 9, il segnale low deve essere costante) e START (pin 5, impulso) di una nuova serie di misurazioni viene eseguita solo esternamente tramite gli ingressi di commutazione.

1) Solo in modalità "Misurazione lineare".

#### **Segnali di commutazione**

Una volta raggiunti i punti di commutazione definiti tramite parametri, si attiva l'uscita corrispondente (pin 15, 16). È possibile definire al massimo due punti di commutazione. Per il punto di commutazione "zero" è prevista un'uscita separata (vedi "Cross-over").

#### **Segnali di controllo tolleranze**

In caso di superamento dei limiti di controllo tolleranze definiti tramite parametri, si attivano le uscite corrispondenti (pin 17, 18).

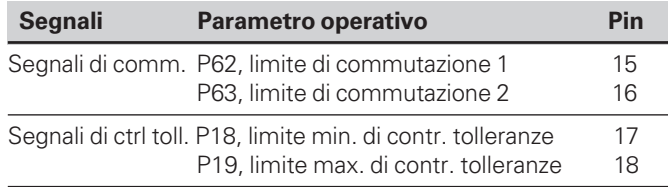

#### **Cross-over**

Quando il valore visualizzato è "zero", si attiva l'uscita corrispondente (pin 14). La durata minima del segnale è 180 ms.

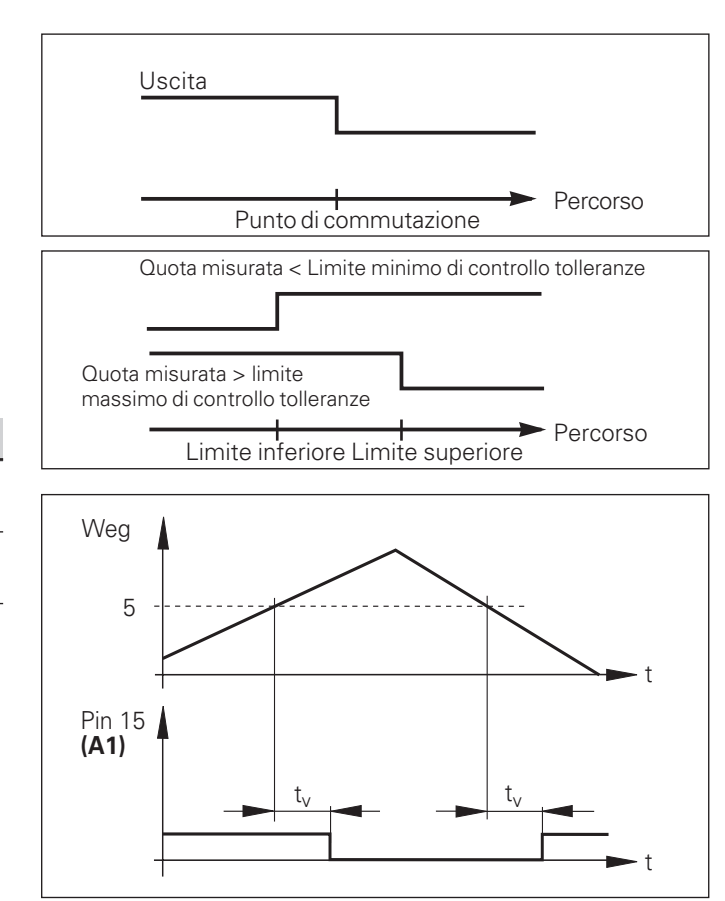

Andamento temporale del segnale sul pin 15 per limite di commutazione (A1) = 5 mm,  $t \le 30$  ms

#### **Segnale di commutazione in caso di errore**

Il visualizzatore controlla costantemente il segnale di misura, la frequenza in ingresso, l'emissione dati, ecc. e segnala gli errori con un messaggio.

Se si verificano errori che condizionano notevolmente una misurazione o un'emissione dati, il visualizzatore attiva un'uscita di commutazione. In tal modo è possibile effettuare un controllo durante i processi automatizzati.

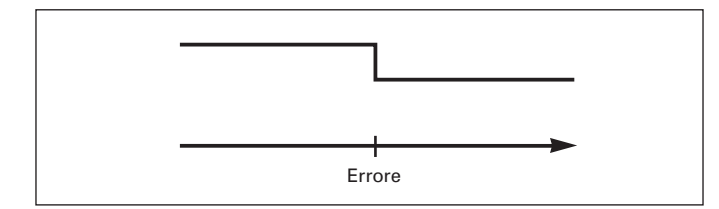

#### <span id="page-47-0"></span>**Blocco tastiera**

La tastiera può essere bloccata o riabilitata immettendo il numero codice 24 65 84.

- ➤ Selezionare il parametro utente P00 CODE (vedi "Parametri operativi").
- ➤ Inserire il numero codice 24 65 84.
- ➤ Confermare l'immissione con il tasto ENT.
- ➤ Selezionare con il tasto "•" o "-" TASTEN EIN oppure TASTEN AUS
- ➤ Confermare la selezione con il tasto ENT.

Con tastiera bloccata è possibile selezionare soltanto l'origine oppure attivare tramite MOD il parametro operativo P00 CODE.

#### <span id="page-48-0"></span>**Visualizzazione versione software**

La versione software del visualizzatore può essere immessa inserendo il numero codice 66 55 44.

- ➤ Selezionare il parametro utente P00 CODE.
- ➤ Inserire il numero codice 66 55 44.
- ➤ Confermare l'immissione con il tasto ENT.
- ➤ Il visualizzatore mostra il numero di software.
- ➤ Con il tasto [–] è possibile commutare sulla visualizzazione della data di emissione.
- ➤ Premere il tasto ENT per uscire dalla visualizzazione del numero di software.

<span id="page-49-0"></span>Nel funzionamento normale il display visualizza la posizione reale del sistema di misura. In particolare per l'impiego di ND su macchine utensili e nelle funzioni di automazione può risultare vantaggioso visualizzare la distanza residua da una posizione nominale indicata. Il posizionamento avviene semplicemente mediante lo spostamento sul valore di visualizzazione zero.

Con il **numero codice 246 582** è possibile selezionare la visualizzazione percorso residuo.

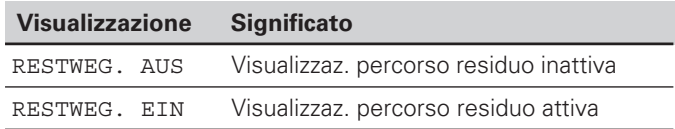

#### **"Spostamento su zero" con visualizzazione percorso residuo**

- ➤ Selezionare l'origine 2.
- ➤ Indicare la posizione nominale.
- ➤ Portare l'asse su zero.

#### **Funzione delle uscite di commutazione A1 e A2**

In modalità Visualizzazione percorso residuo le uscite di commutazione A1 (pin 15) e A2 (pin 16) hanno una diversa funzione: esse sono simmetriche al valore visualizzato zero. Se ad esempio in P62 viene inserito come punto di commutazione 10 mm, l'uscita A1 si commuta sia a +10 mm che a –10 mm. La figura in basso mostra il segnale in uscita A1, quando ci si porta a zero da una direzione negativa.

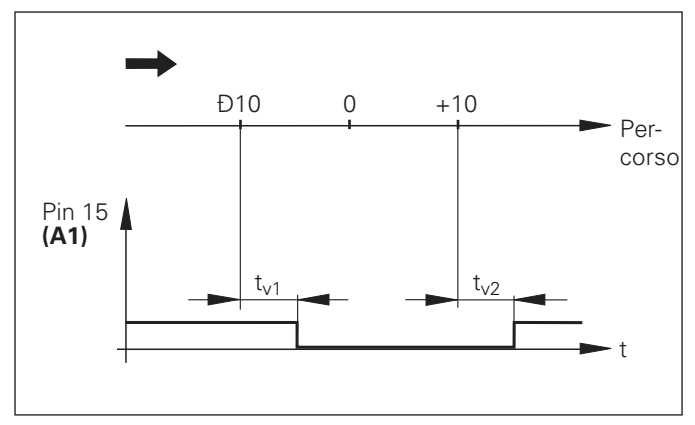

Andamento temporale del segnale per il limite di commutazione  $(A1) = 10$  mm,  $t_{v1} \le 30$  ms,  $t_{v2} \le 180$  ms

#### <span id="page-50-0"></span>**Dati tecnici**

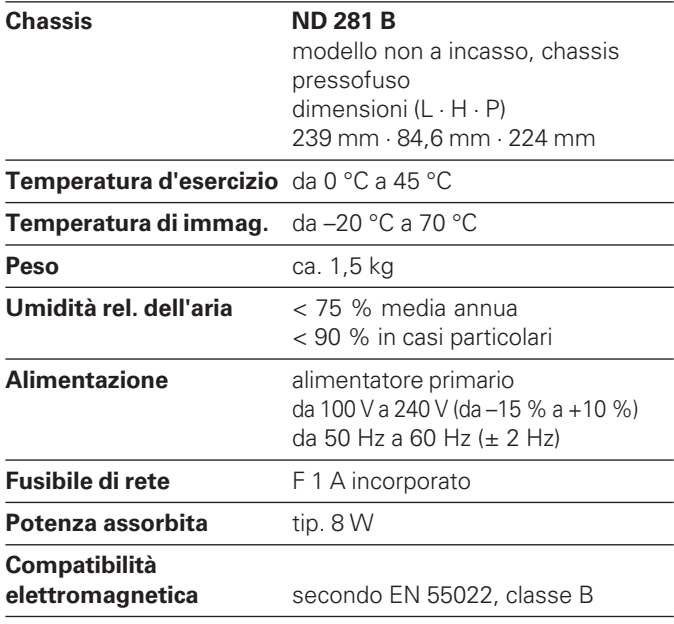

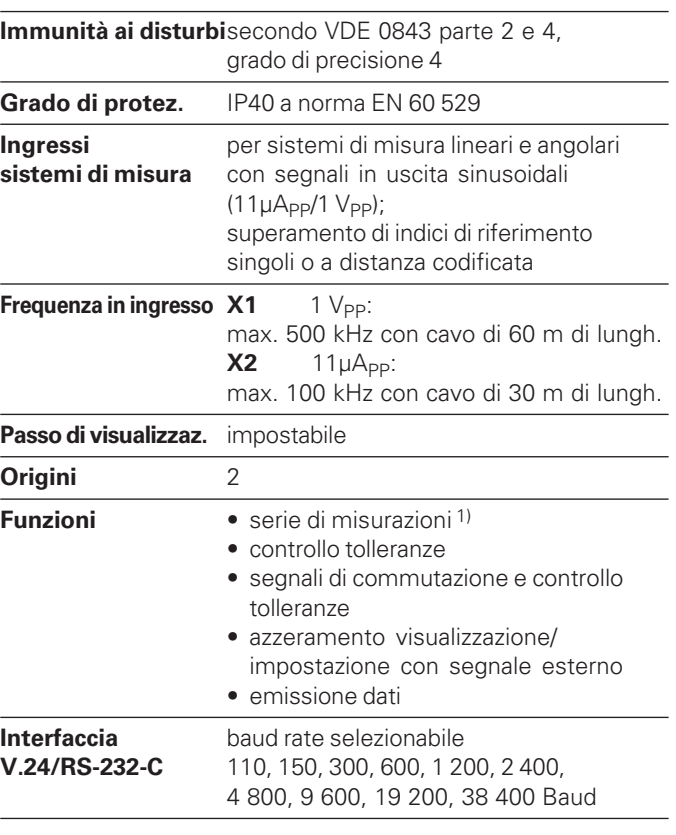

1) Solo in modalità "Misurazione lineare".

#### <span id="page-51-0"></span>**ND 281 B: Dimensioni in mm/pollici**

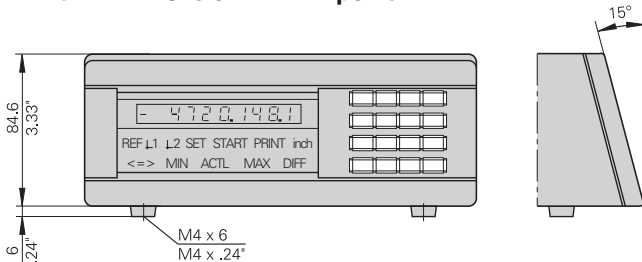

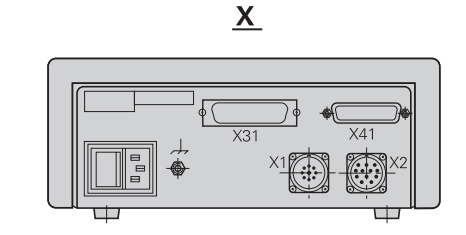

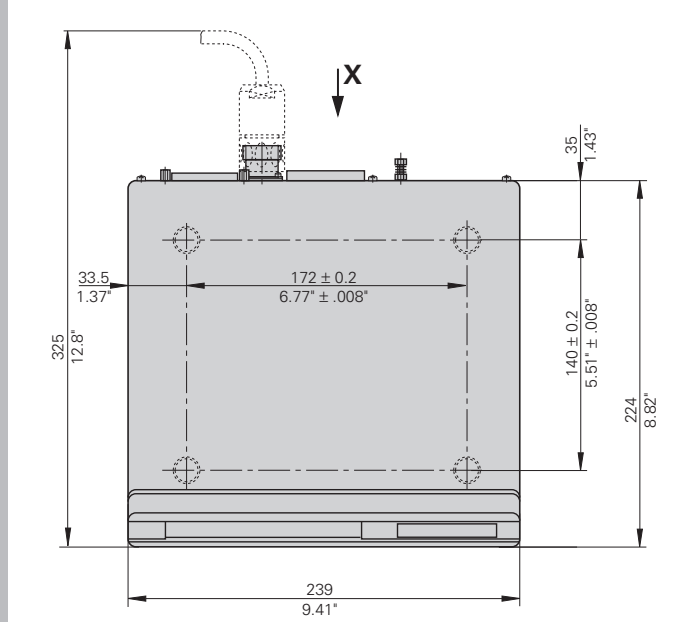

52

# **HEIDENHAIN**

#### DR.JOHANNES HEIDENHAIN GmbH

Dr.-Johannes-Heidenhain-Straße 5 **83301 Traunreut, Germany**  $\circledcirc$  +49/86 69/31-0

 $FAX$  + 49/86 69/50 61 e-mail: info@heidenhain.de

**<sup><sup><sup>2</sup>**</sup> Service</sup>  $+49/8669/31-1272$ <sup>**<sup>3</sup>** TNC-Service +49/86 69/31-1446</sup>  $\sqrt{[FAX]} + 49/8669/9899$ e-mail: service@heidenhain.de

http://www.heidenhain.de

#### **HEIDENHAIN ITALIANA srl**

Via Asiago 14 20128 Milano, Italy **③** (02) 27075-1 [FAX] (02) 27075-210